## **Среда программирования**

#### **programming environment**

**Scratch** – это не только среда для программирования, это еще большое сообщество. Во многих странах мира дети и взрослые, учителя и школьники используют Scratch, чтобы учиться программированию, развивать творческие способности, создавать игры и интерактивные анимации, а также общаться между собой, изучать и использовать проекты друг друга.

# **https://scratch.mit.edu**

В **2003** году группа исследователей под руководством **Митчела Резника** решила сделать общедоступный язык программирования. Через 4 года появился **Скретч** (англ. **Scratch - линия старта**). Делать в нем компьютерные программы смогли даже дошкольники.

**Программа – это набор инструкций и/или алгоритмов, подробно описывающих способы определенных действий.** 

**Алгоритм- это понятие, обозначающее подборку инструкций, которые необходимо выполнять человеку для того, чтобы решить определенную задачу.**

**Команда — это указание компьютерной программе действовать как некий интерпретатор для решения задачи.**

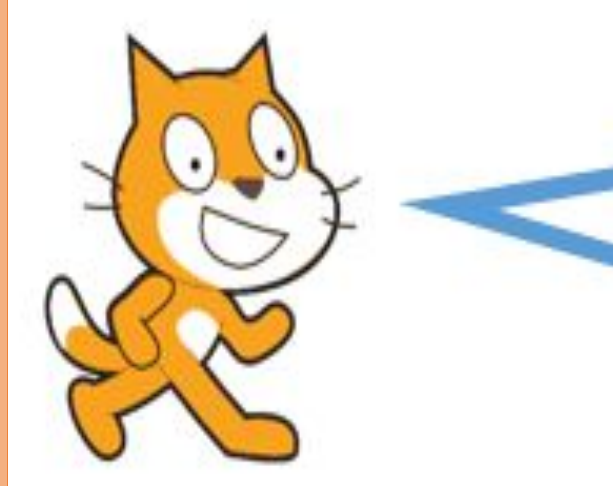

Спрайт (англ. Sprite — фея; эльф) графический объект в компьютерной графике. Спрайт может свободно перемещаться по экрану под

Отдельные фрагменты, из которых состоит программа, называют в Скретч скриптами. Script (скрипт) в переводе с английского означает сценарий. Хорошая замена словосочетанию «фрагмент программы»!

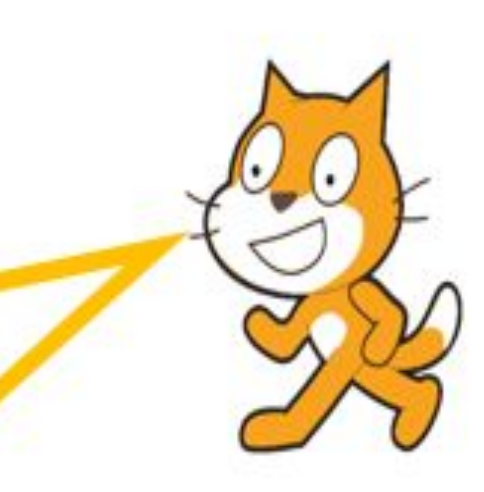

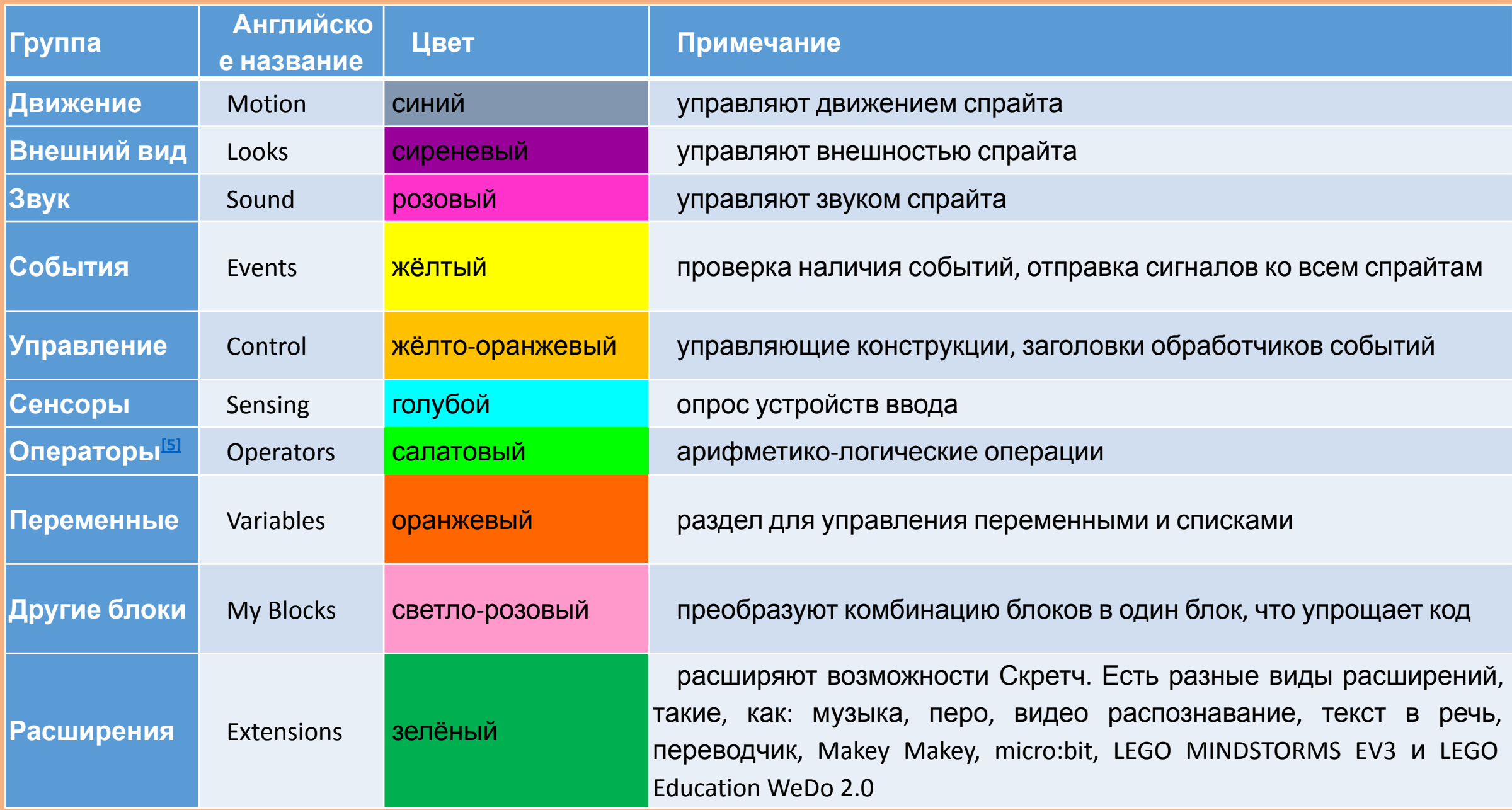

**Scratch** - инструмент создания разнообразных программных проектов:

- мультфильмов
- игр
- рекламных роликов
- музыки
- **"живых" рисунков**
- интерактивных историй и презентаций
- компьютерных моделей
- обучающих программ
- $\blacksquare$  ЭОР

#### **Зарегистрируйтесь на сайте https://scratch.mit.edu**

1. Зайти на сайт https://scratch.mit.edu/ и справа наверху нажать на "Присоединяйся"

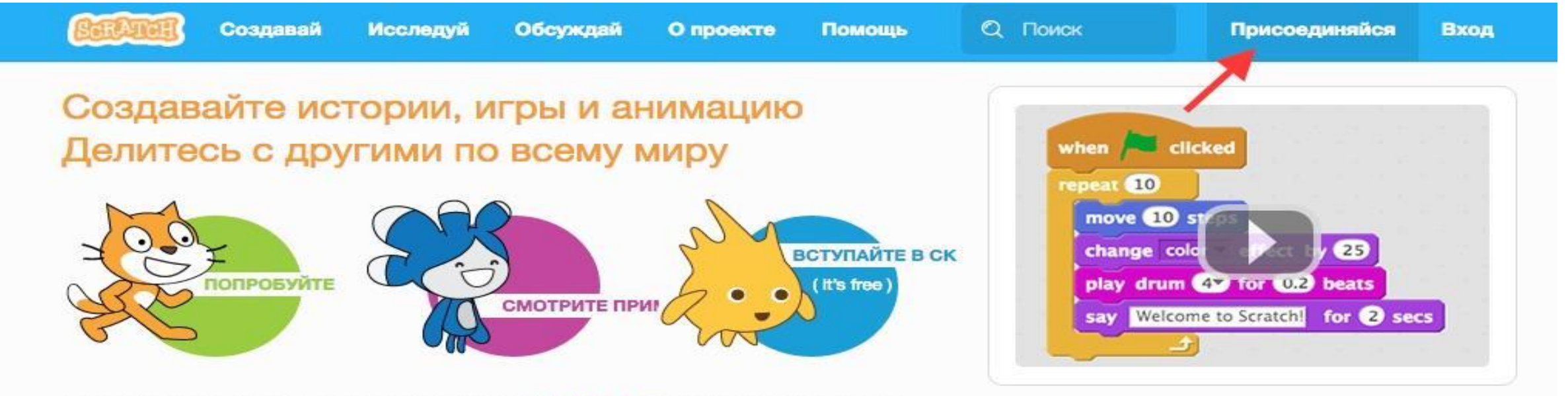

Сообщество творческого обучения с 22 150 826 общими проектами

О СКРЕТЧЕ | ДЛЯ УЧИТЕЛЕЙ | ДЛЯ РОДИТЕЛЕЙ

2. Откроется окно регистрации, вводим логин и дважды пароль. Если появляется сообщение, что логин уже занят, то придумываем другой. Можно использовать латинские буквы и цифры. **Заполняем все поля и нажимаем на «Далее»**

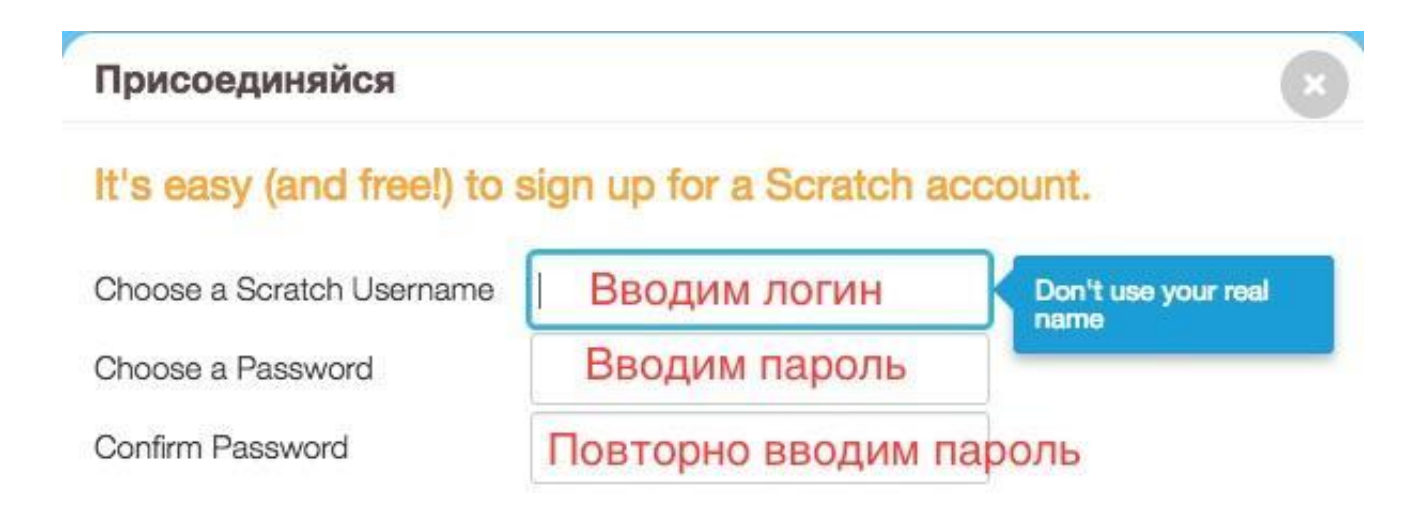

**\_\_\_**

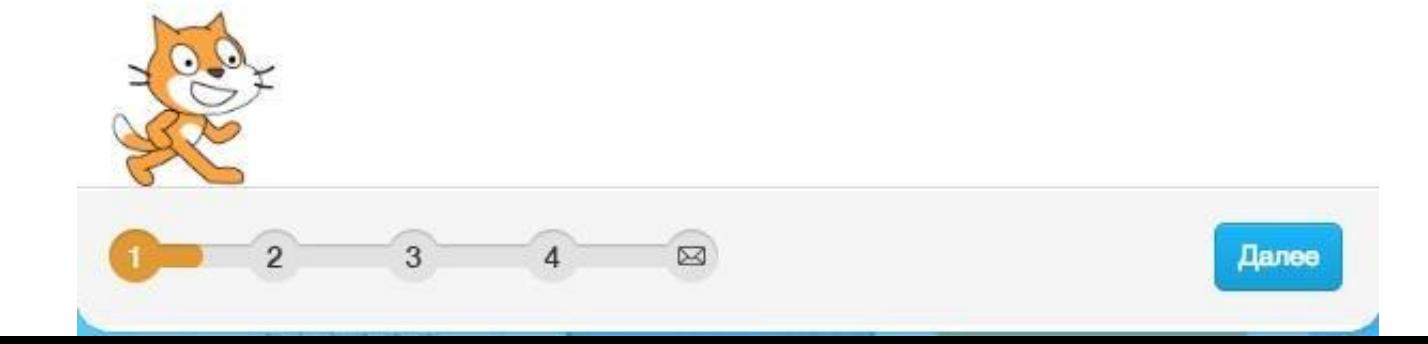

#### 3. Вводим месяц и год рождения, пол и свою страну. **Заполняем все поля и нажимаем на «Далее»**

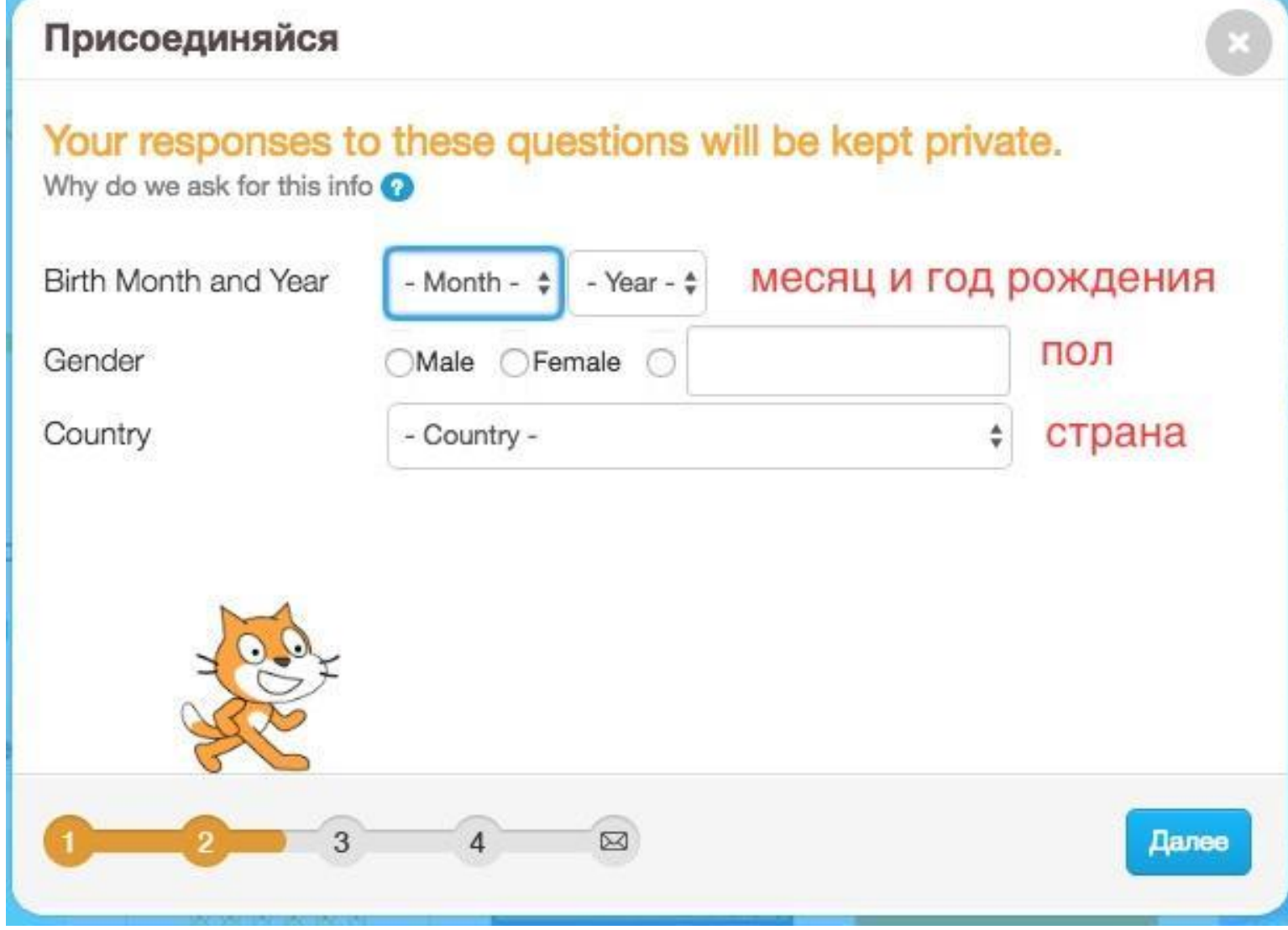

4. Вводим электронный адрес. Нужно ввести реальный электронный адрес, так как на него приходит письмо с подтверждением регистрации. **Заполняем все поля и нажимаем на «Далее»**

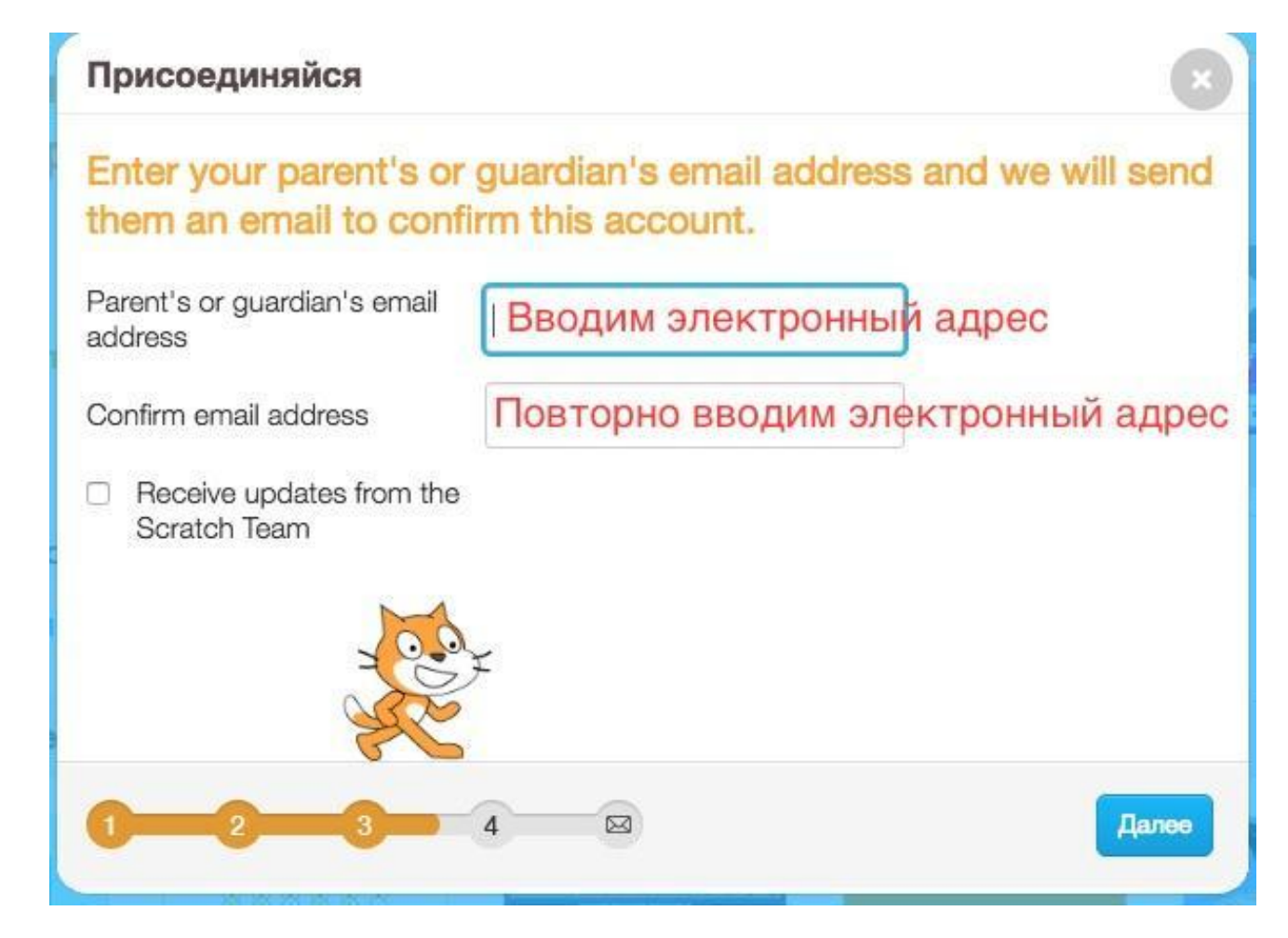

5. Появляется следующее окно, вы уже можете начать работать. Если Вы хотите поделиться своей работать или прокомментировать, то нужно сделать последний шаг. Зайти в свою почту и подтвердить регистрацию.

#### Присоединяйся Welcome to Scratch, sch1329! You're now logged in! You can start exploring and creating projects. If you want to share and comment, simply click the link in the email we sent you at school1329@gmail.com. Wrong email? Change your email address in Account Settings. Having problems? Please give us feedback OK Lets Go! ⊠

6. На почту приходить следующее письмо, Вам нужно нажать на ""Confirm my email address", либо по ссылке ниже.

> Greetings from the Scratch Team at MIT! A few minutes ago, your child signed up for a new account on Scratch with the username:

sch1329

Please confirm this email address by clicking the button below:

Confirm my email address https://scratch.mit.edu/accounts/email\_verify/ WzlzMjM5NDAwLCJzY2hvb2wxMzI5QGdtYWIsLmNvbSIsZmFsc2Vd:1d5WQD: z6bF3t8mXQcmEv5-IIPQt5vcOw8/?isRegistration=true

Scratch is a free programming language and online community where kids can

7. Регистрация завершена, можно начинать исследовать сайт и приступать к работу.

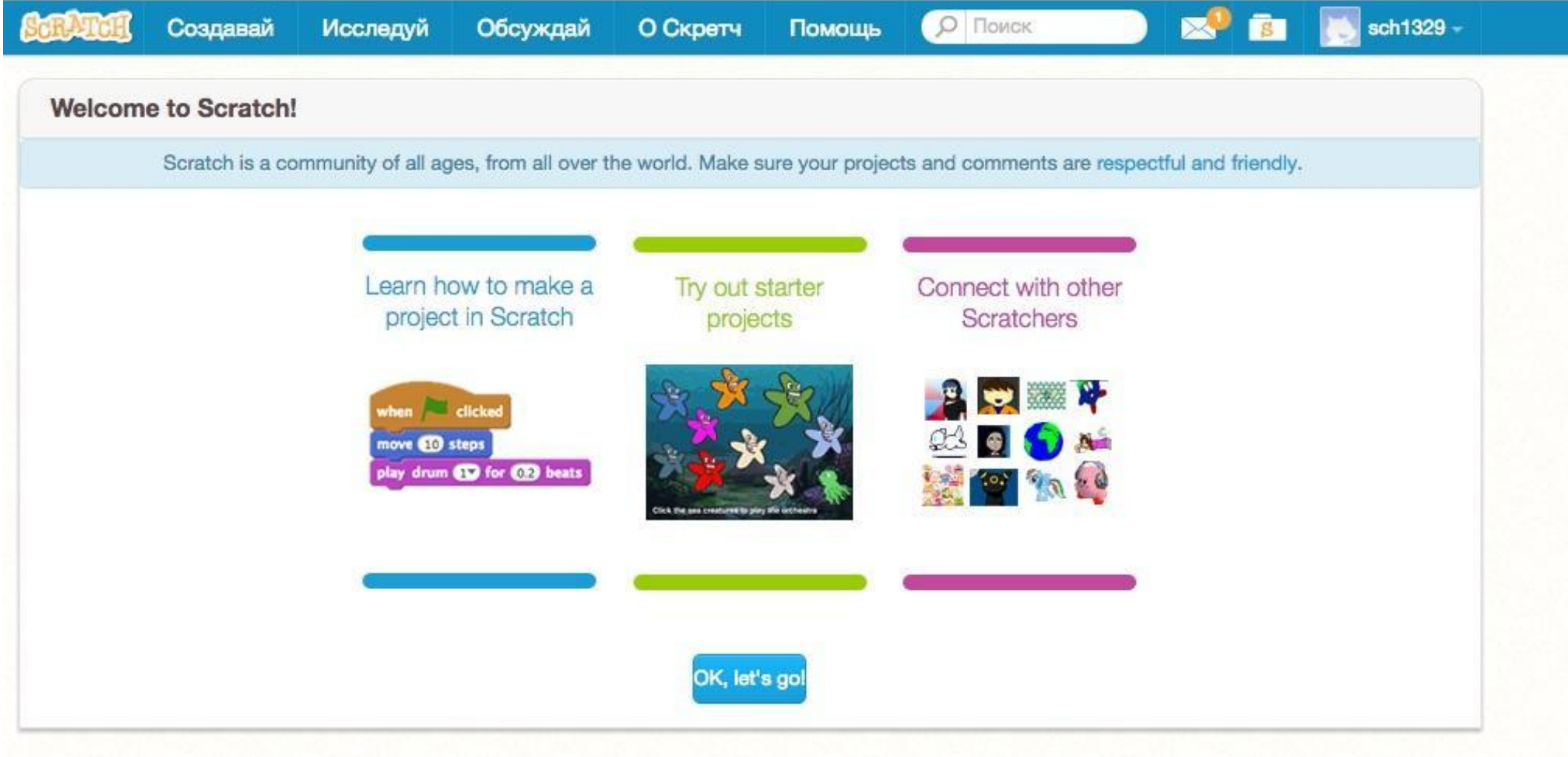

#### **Для создание нового проекта нажимаем на «Создавай»**

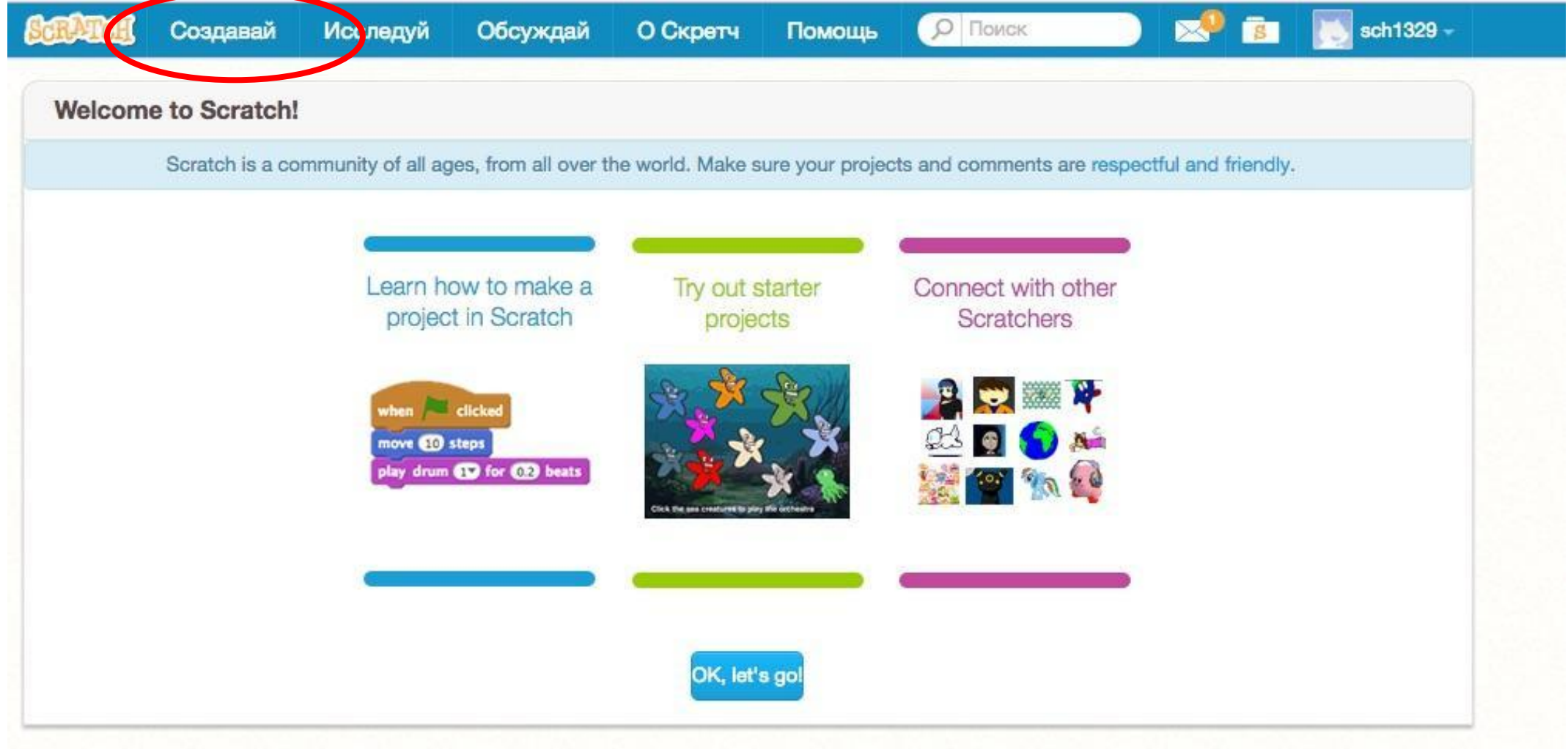

#### **Выбираем язык**

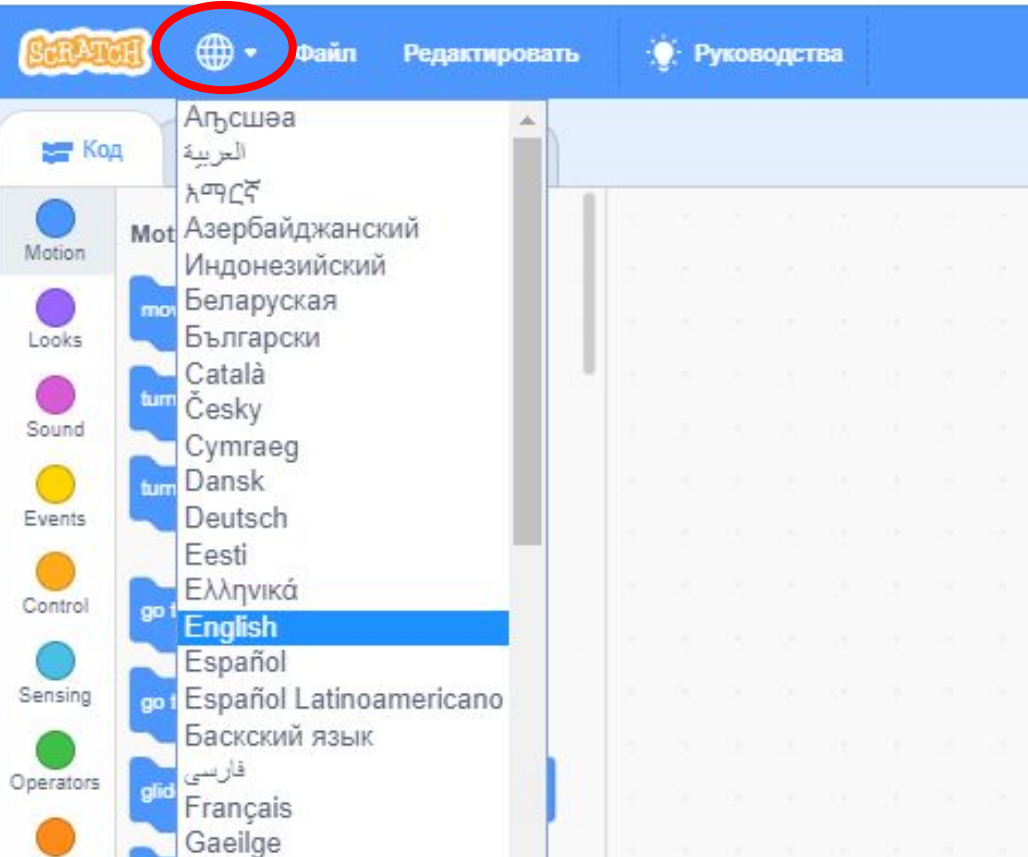

#### Первая программа The first program

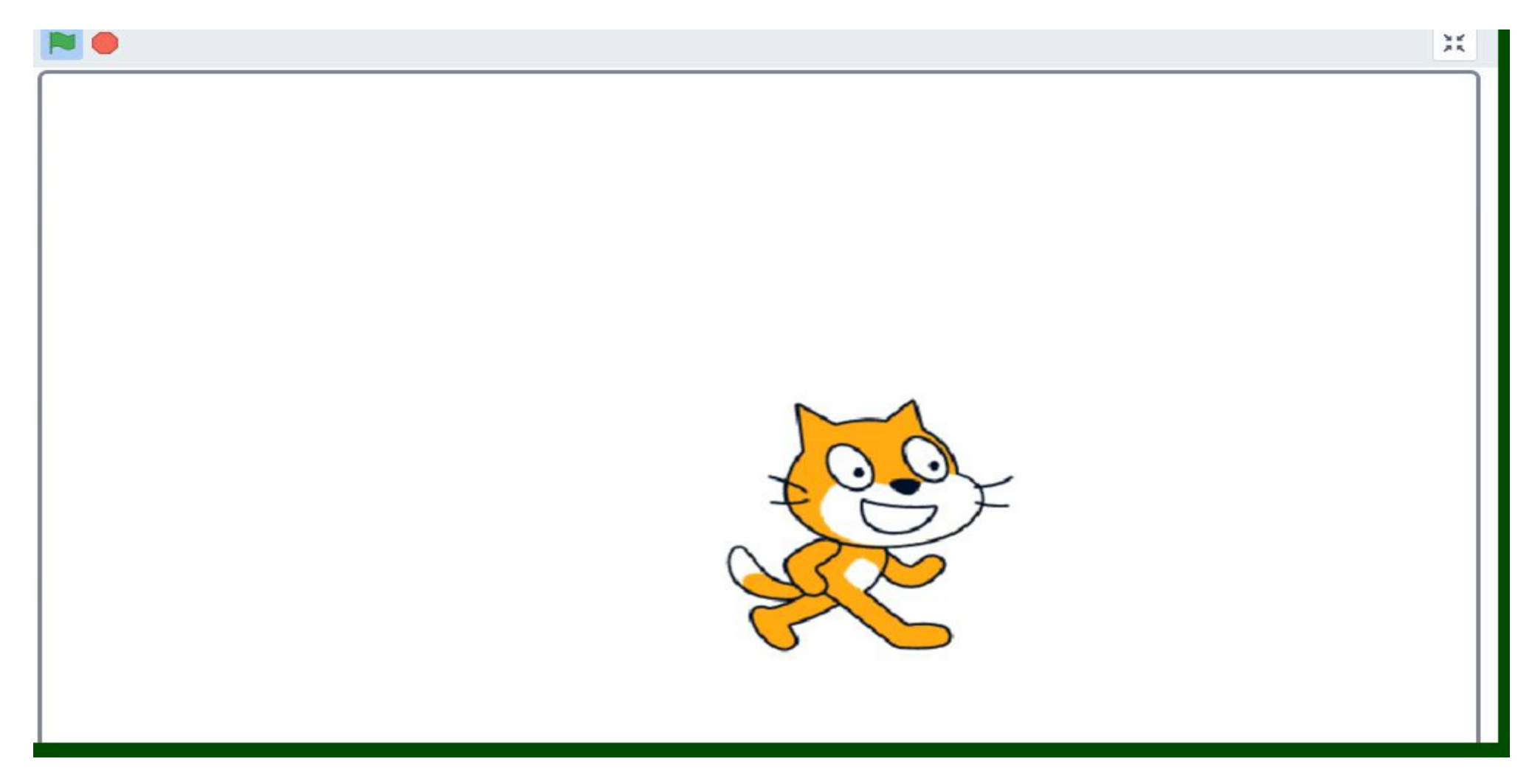

Из группы блоков «Движение» выбираем блоки «идти» и «если касается края, оттолкнуться»

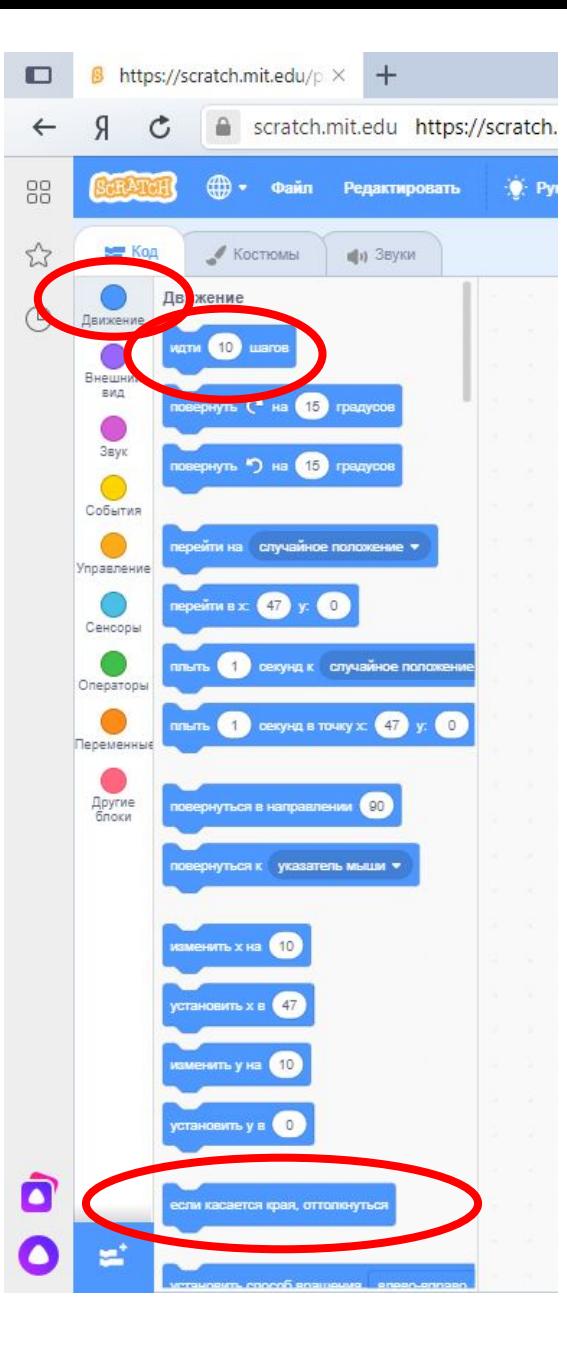

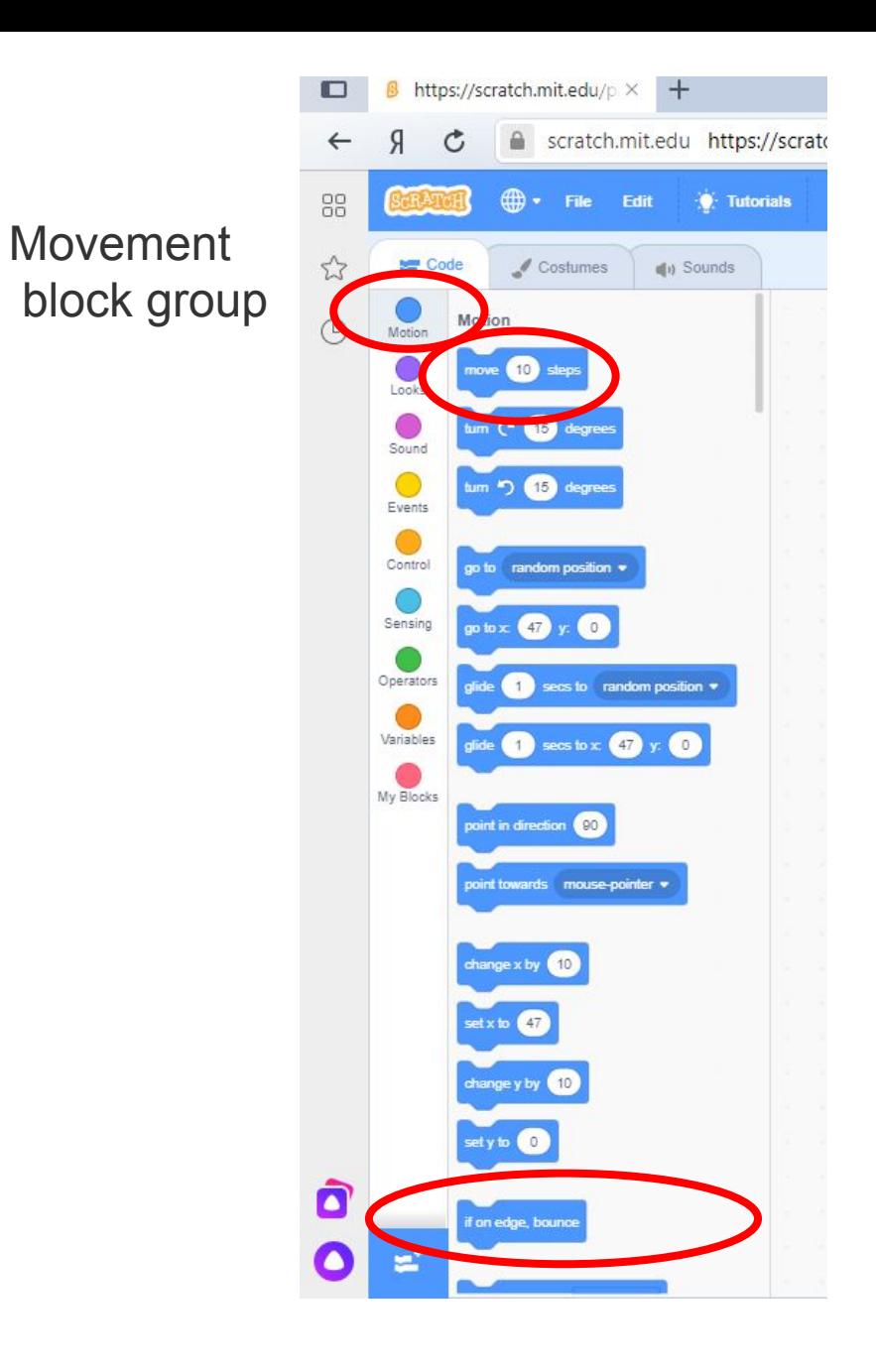

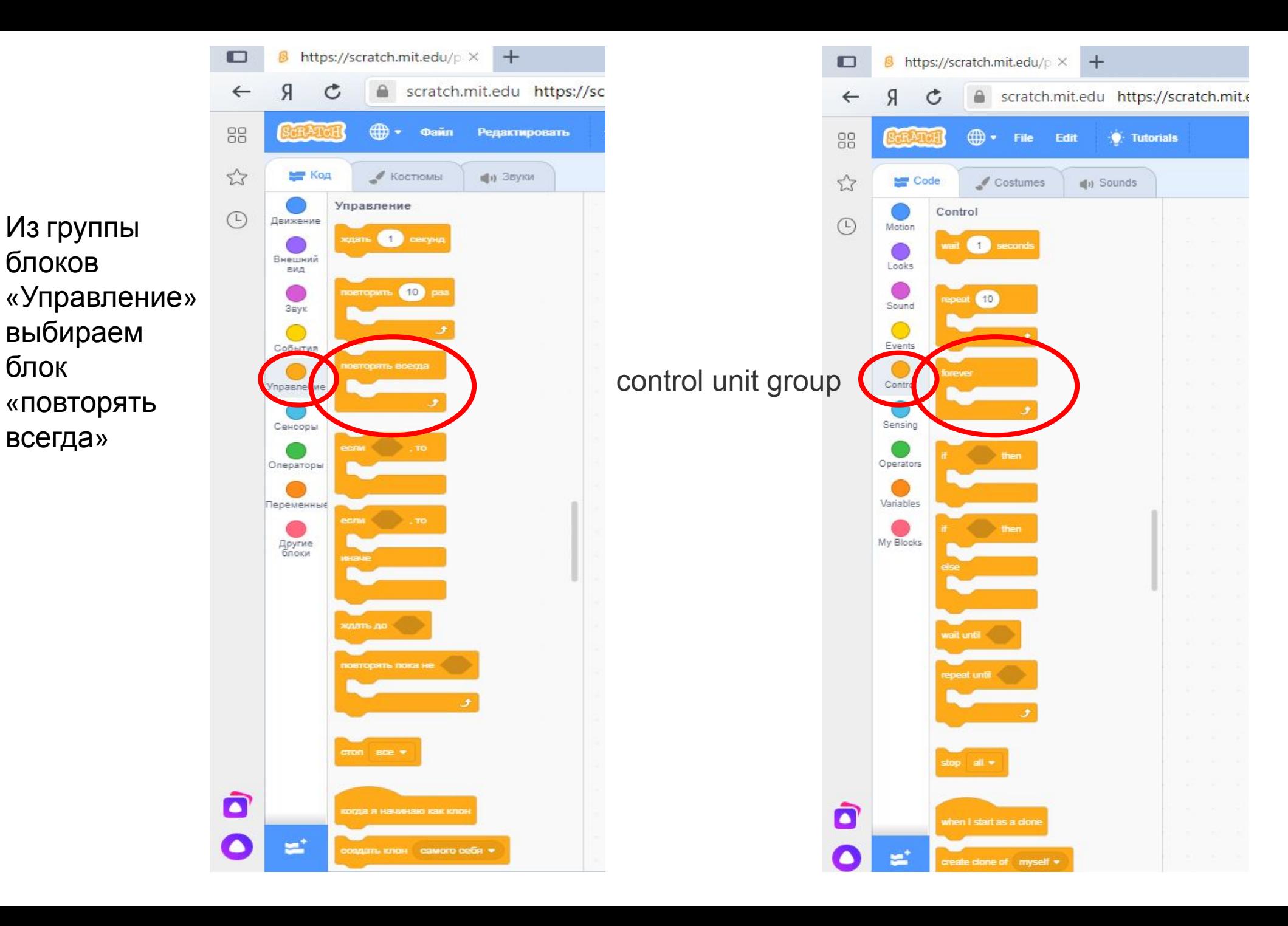

Создать спрайт, который двигается по сцене, при касании края отталкивается.

• соединяем выбранные ранее блоки

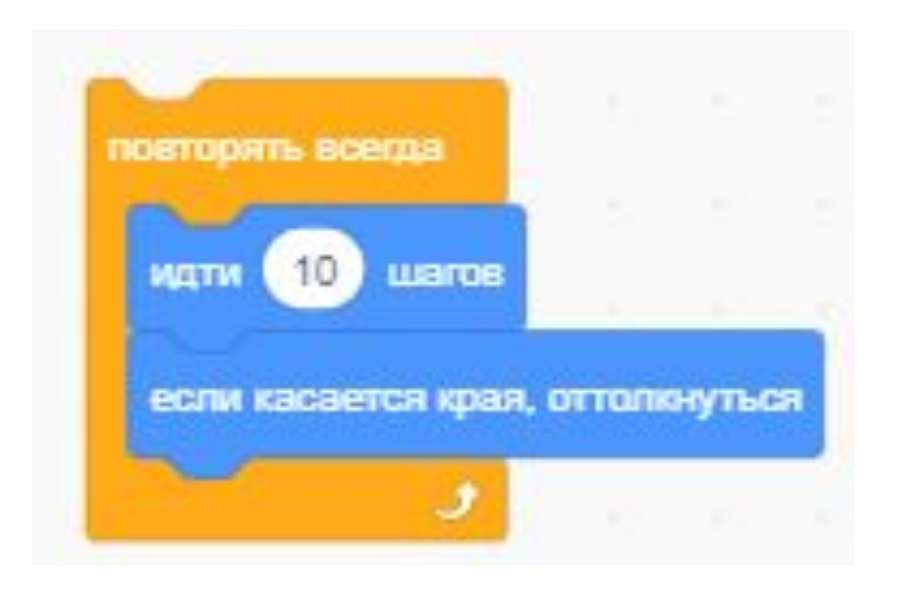

Create a sprite that moves across the scene, when you touch the edge is repelled.

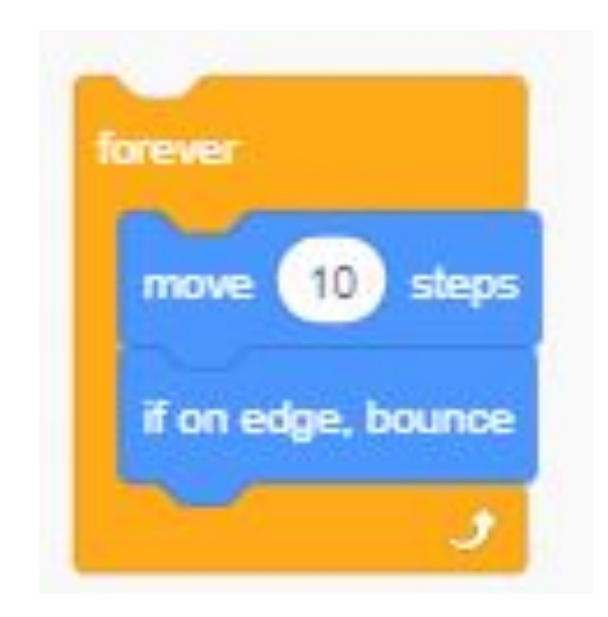

Для запуска программы, из группы блоков «события», выбираем блок «когда флажок нажат»

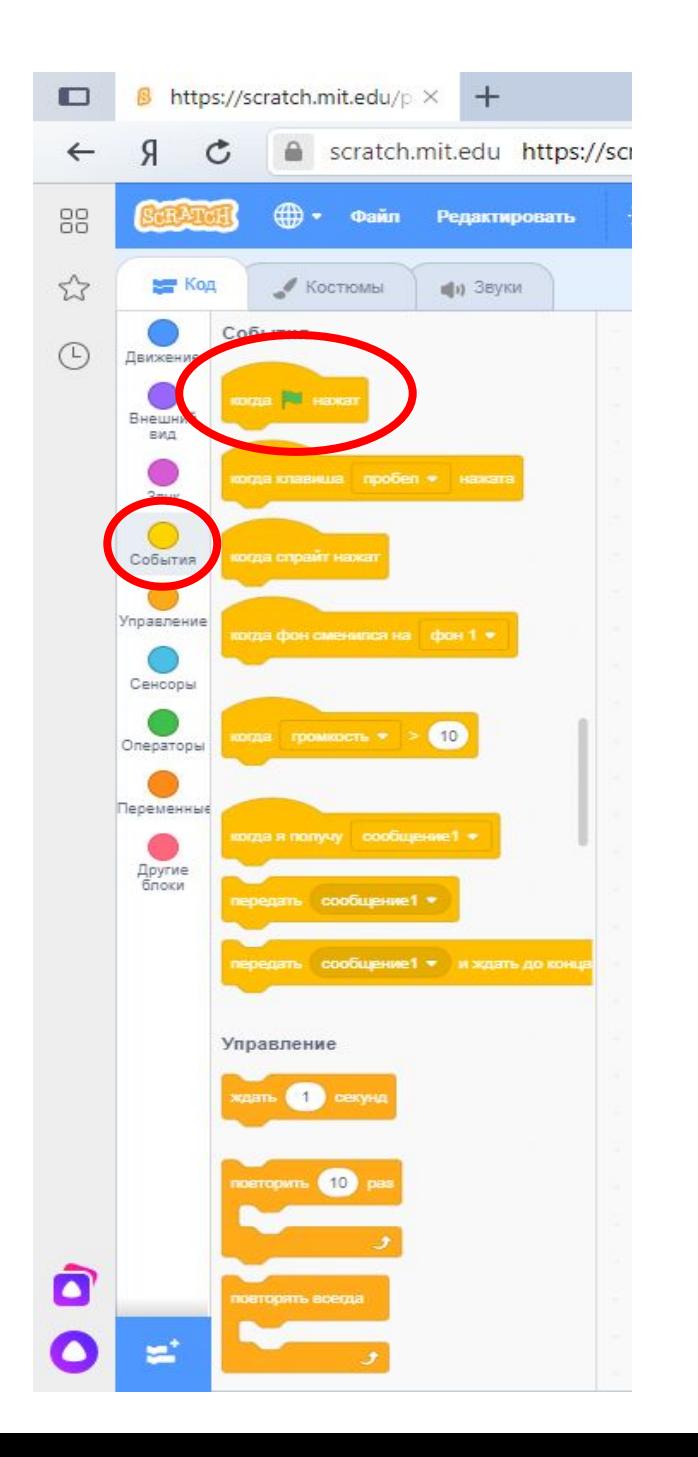

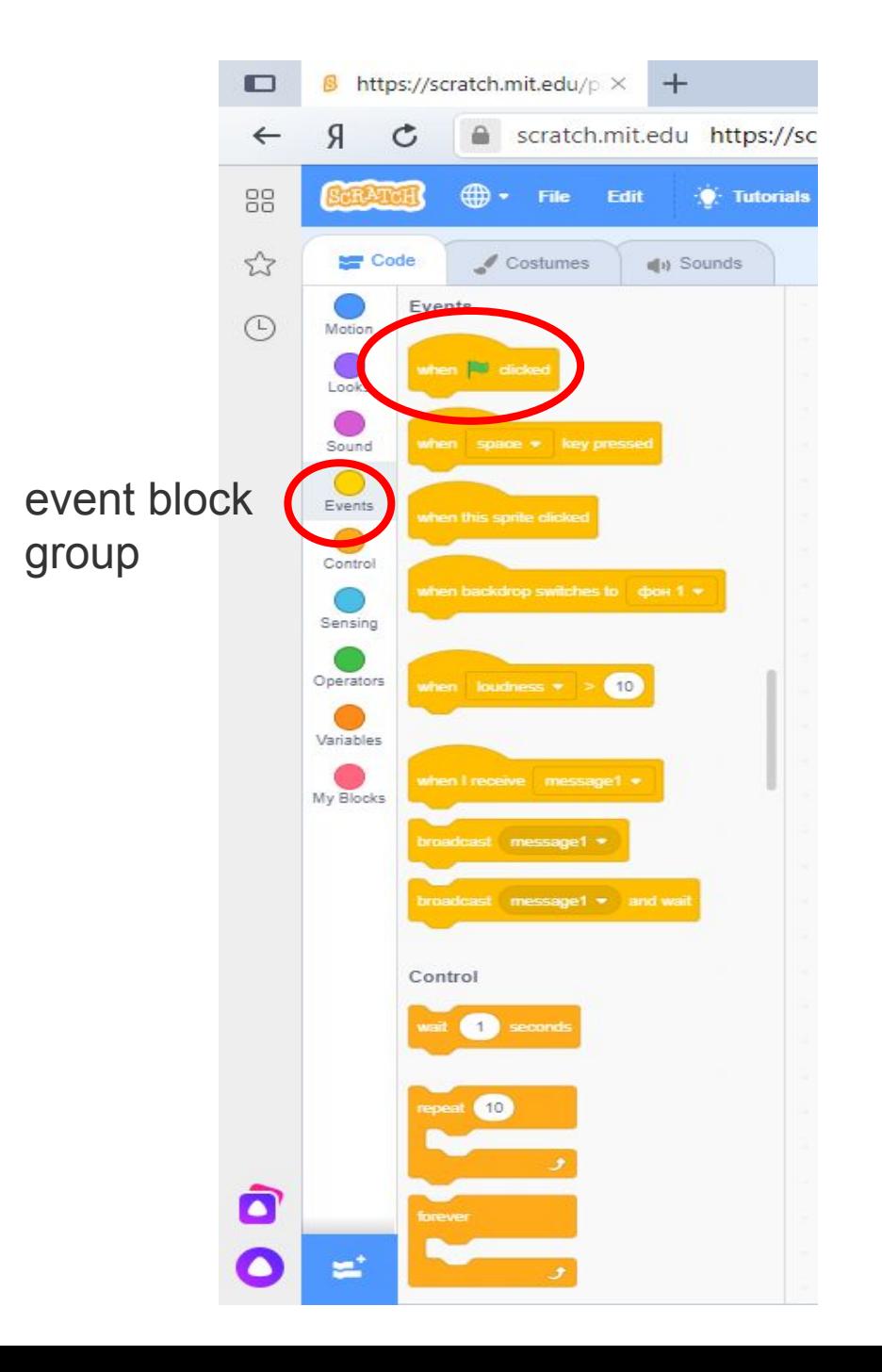

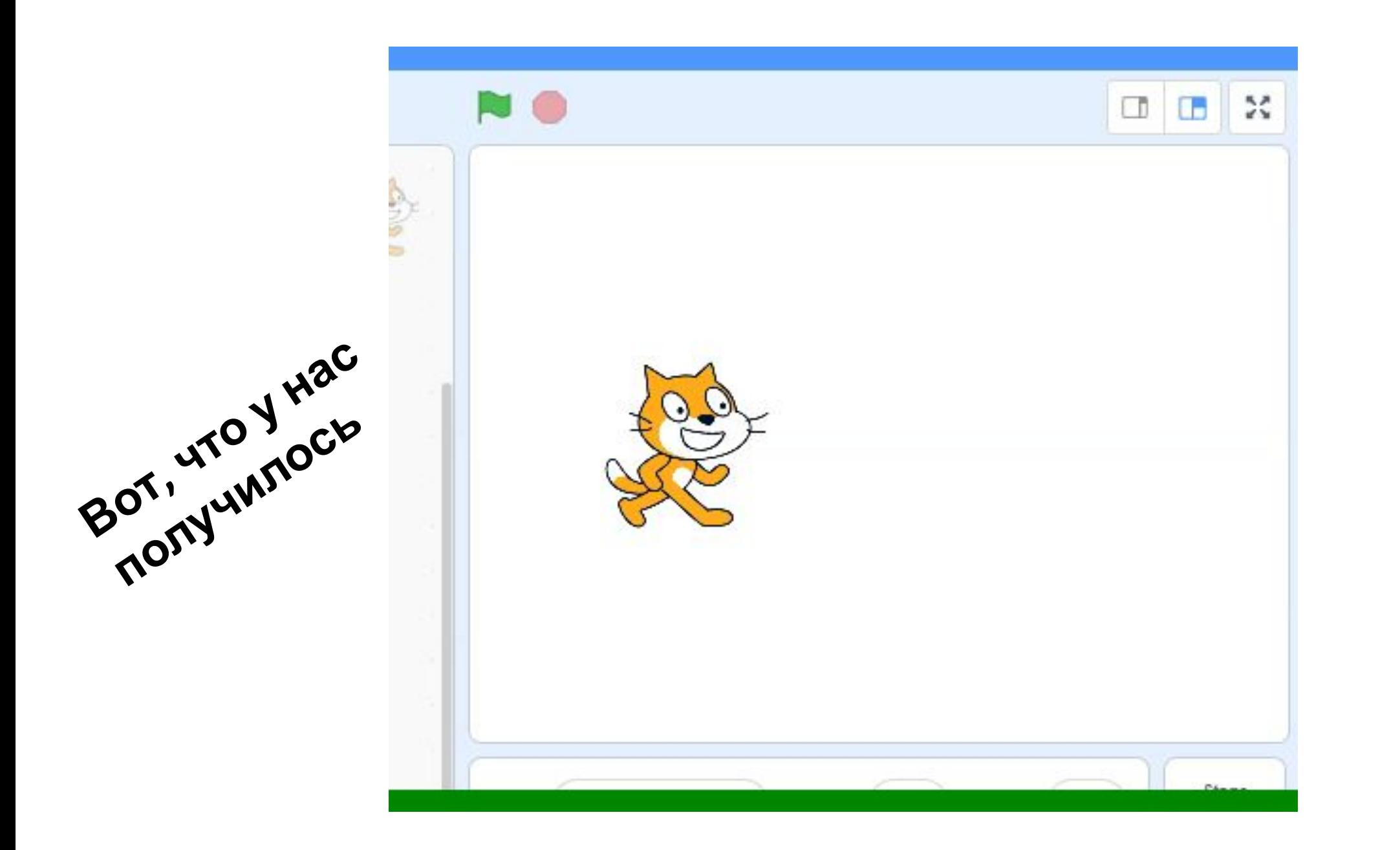

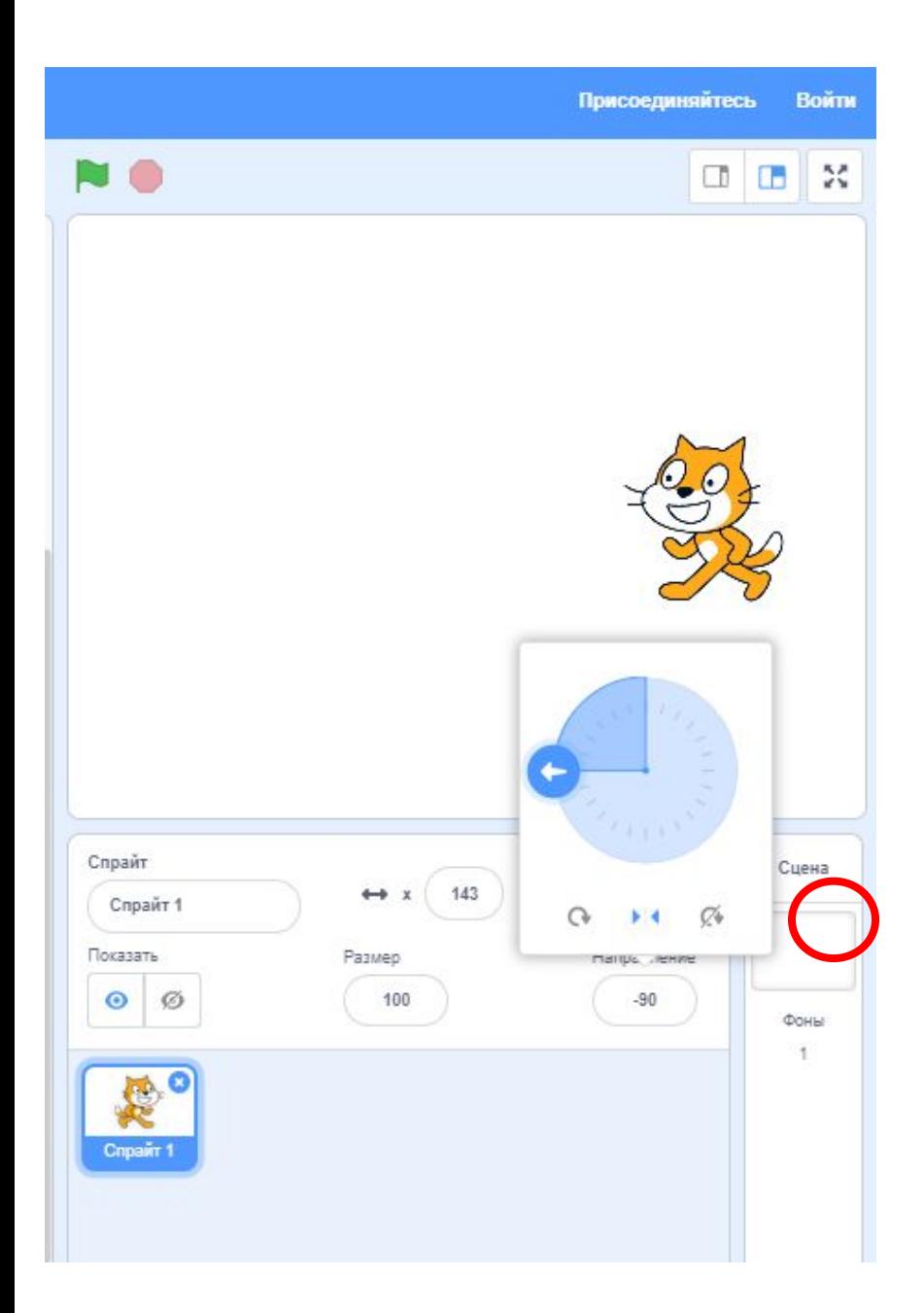

Для того чтобы наш спрайт не переворачивался вверх ногами, в настройках спрайта «направление» выбираем «влево/вправо»

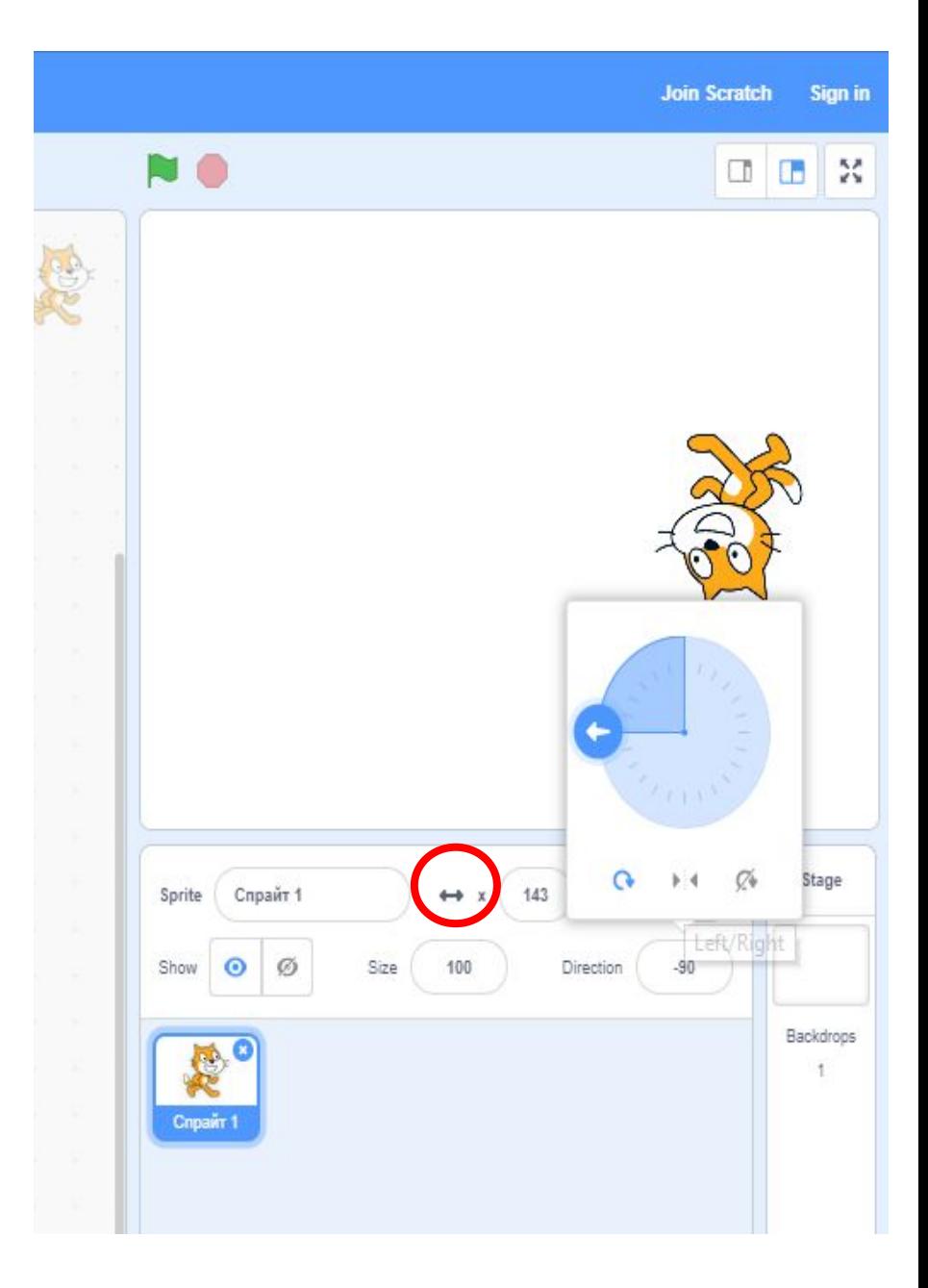

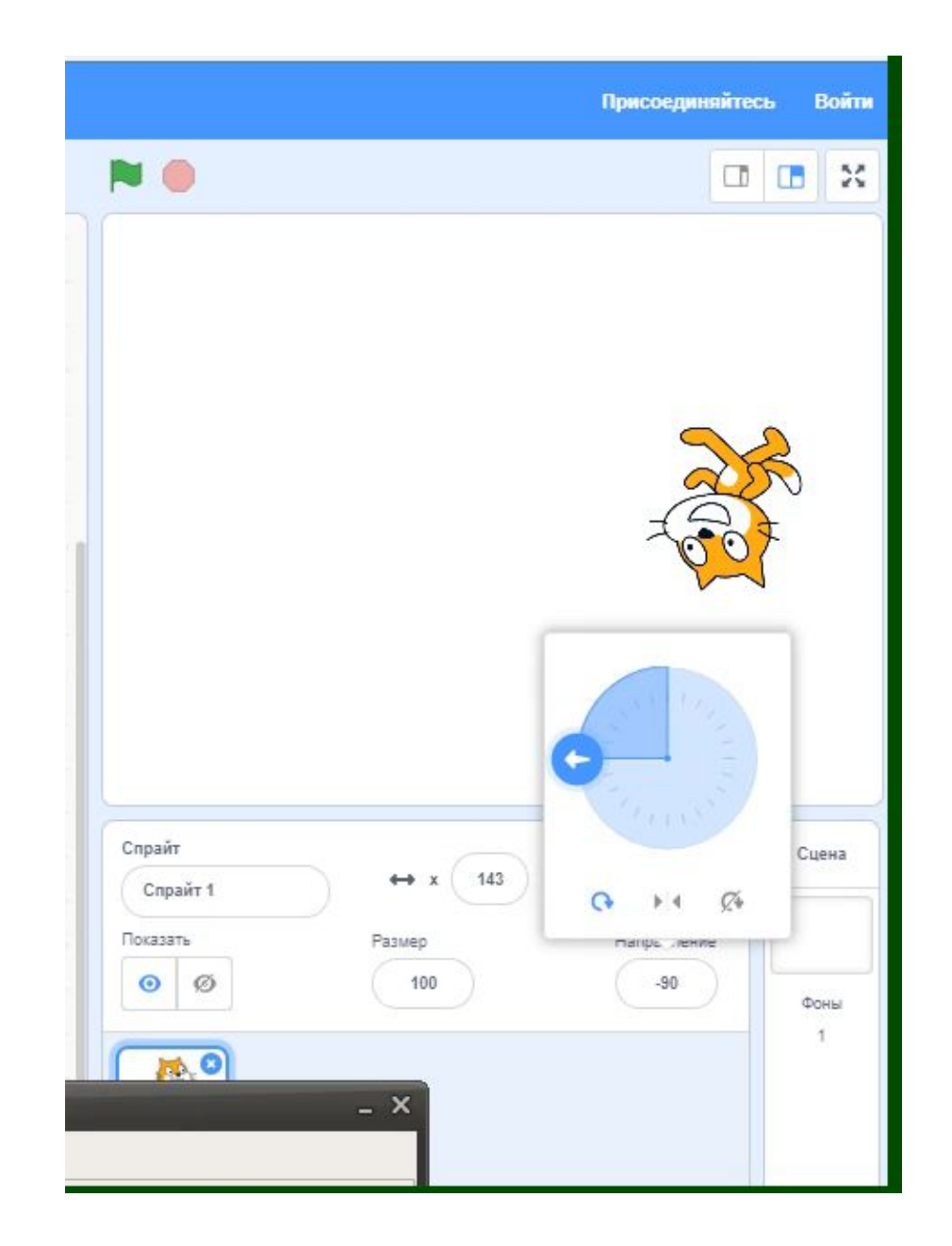

## Добавляем спрайт Add the sprite

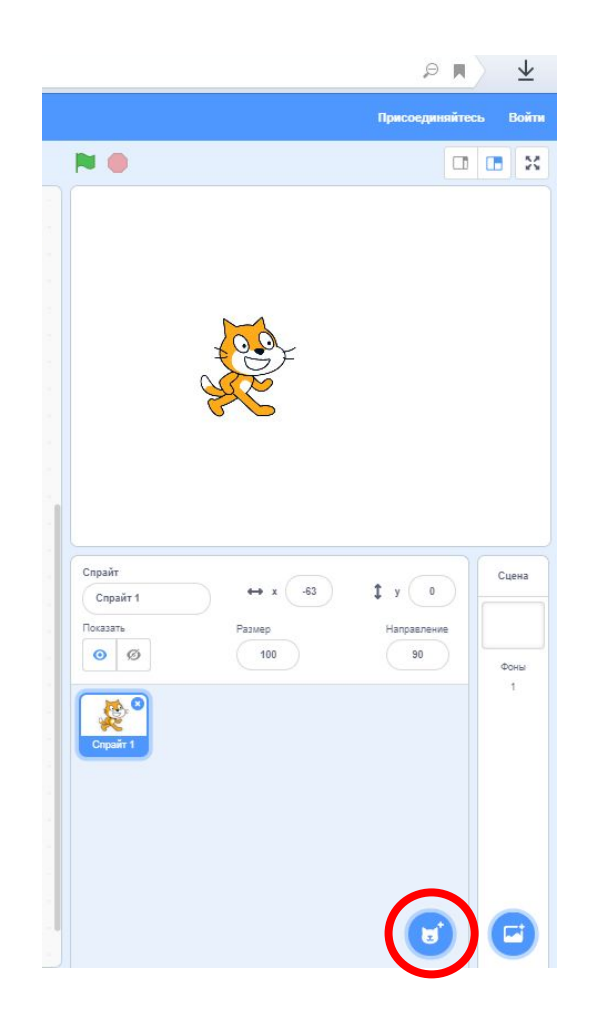

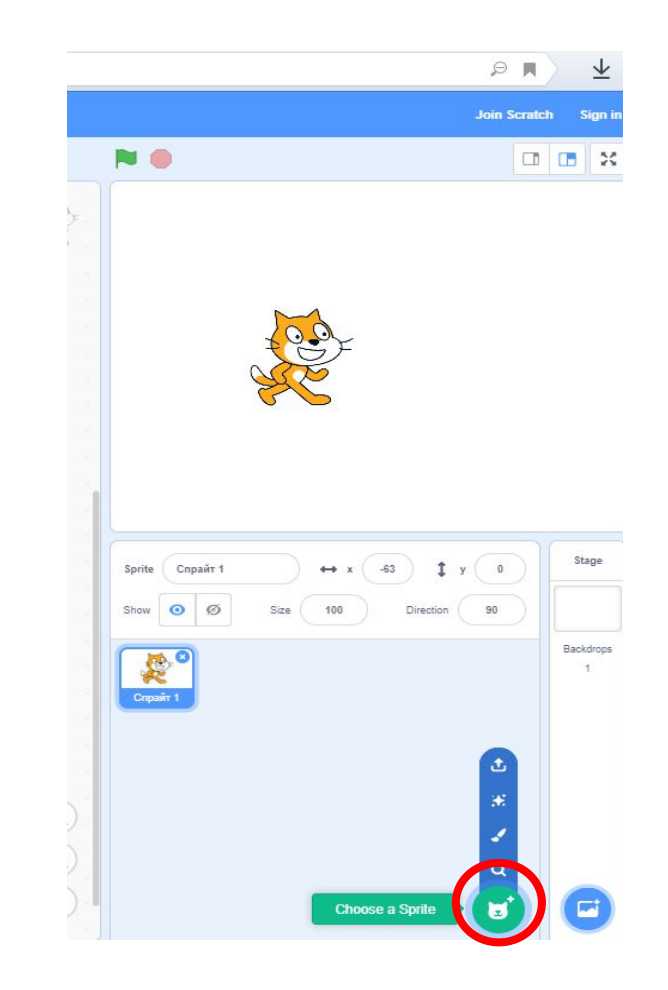

## Object library Библиотека объектов

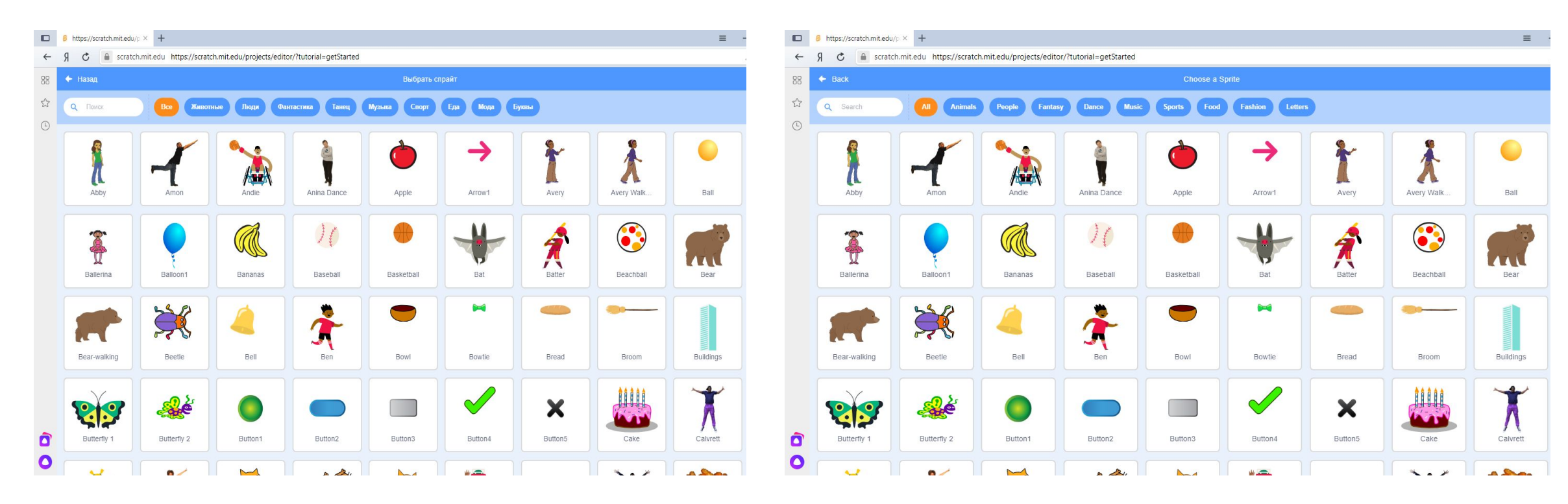

## Добавляем бабочку из группы животных

## Add a butterfly from the group of animals

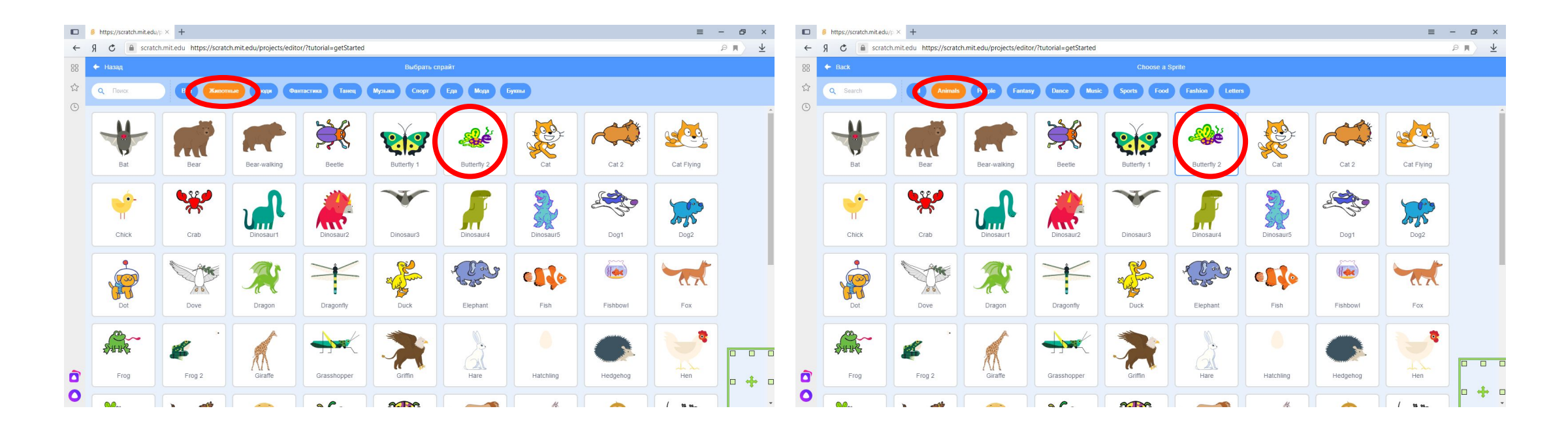

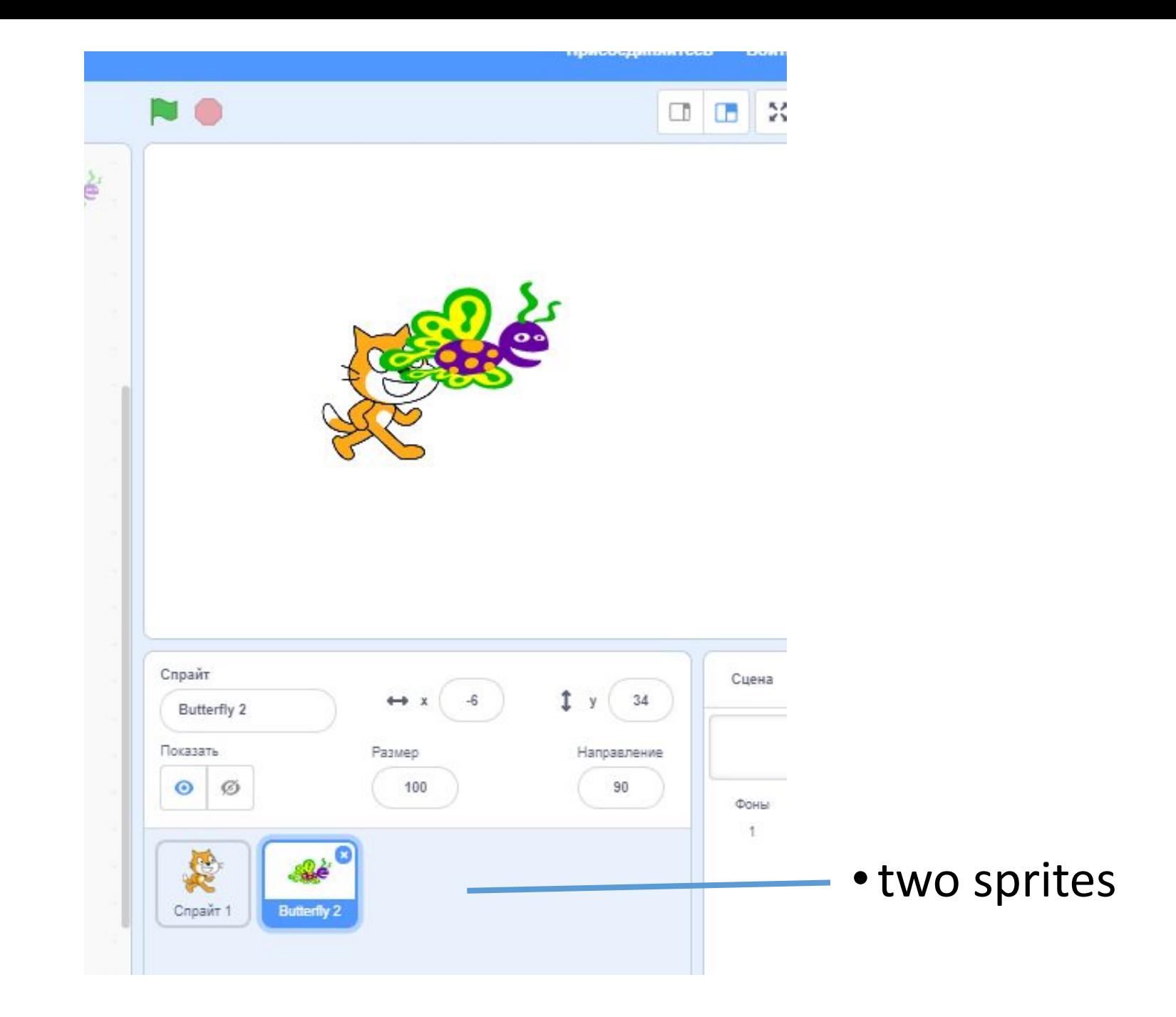

## Связь между объектами

#### relationship between objects

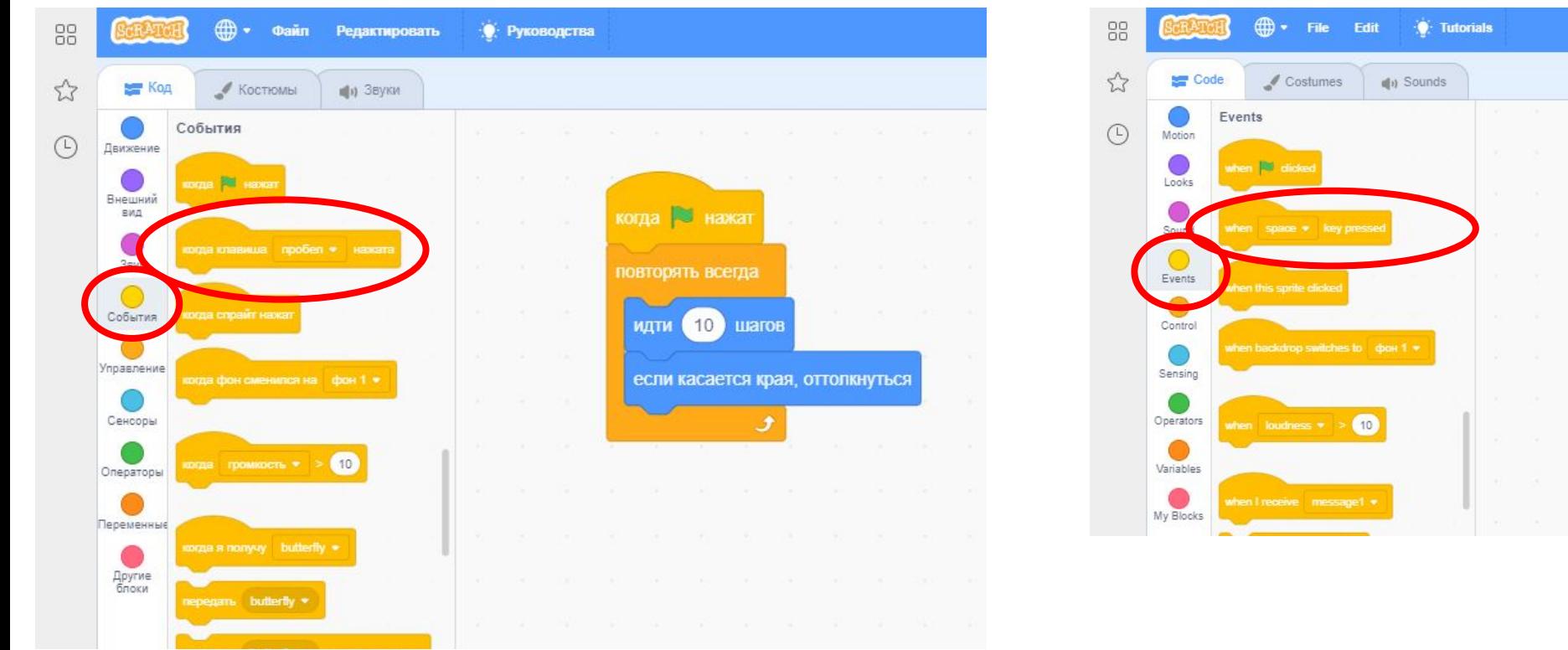

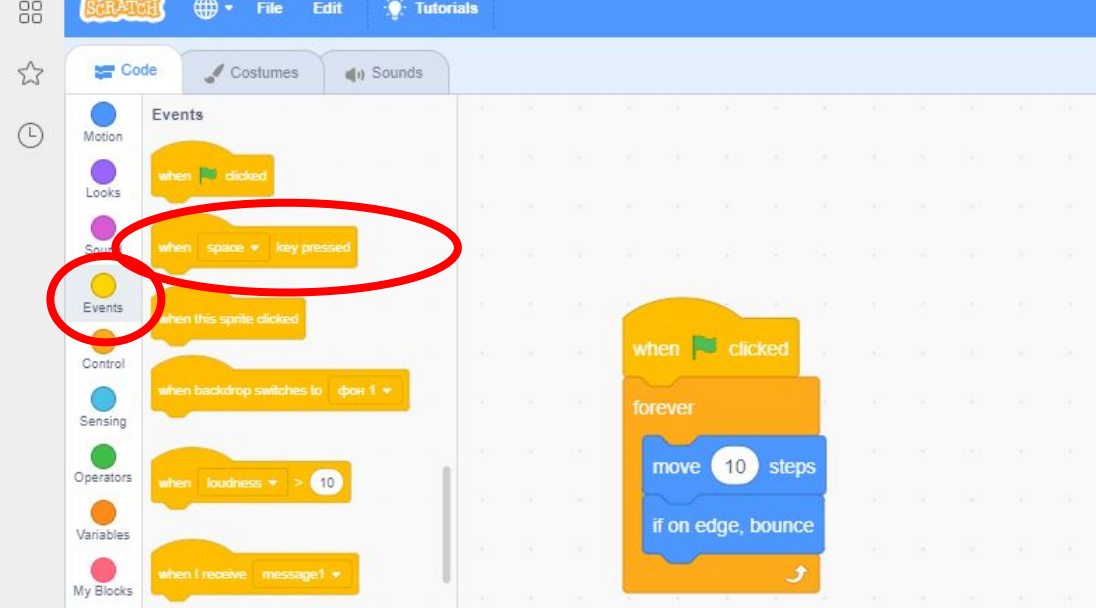

Устанавливаем связь между спрайтами с помощью блока «Когда клавиша … нажата» и «Передать сообщение»

## При нажатии клавиши «пробел» кот передает сообщение

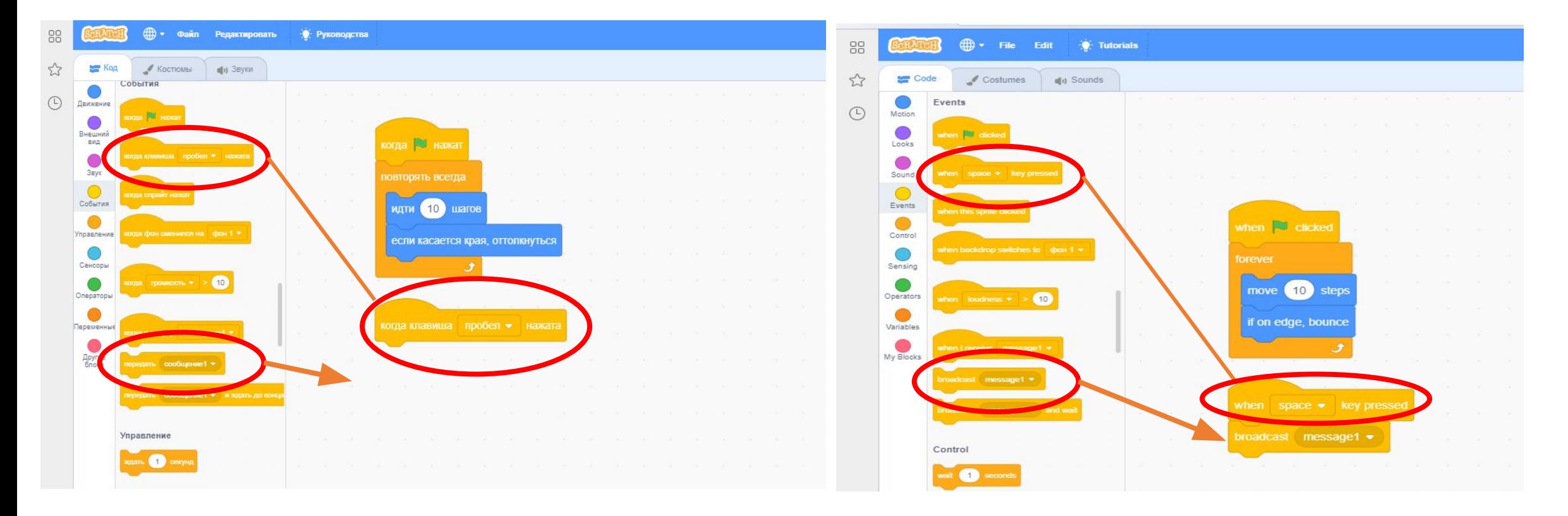

When you press the spacebar, the cat sends a message

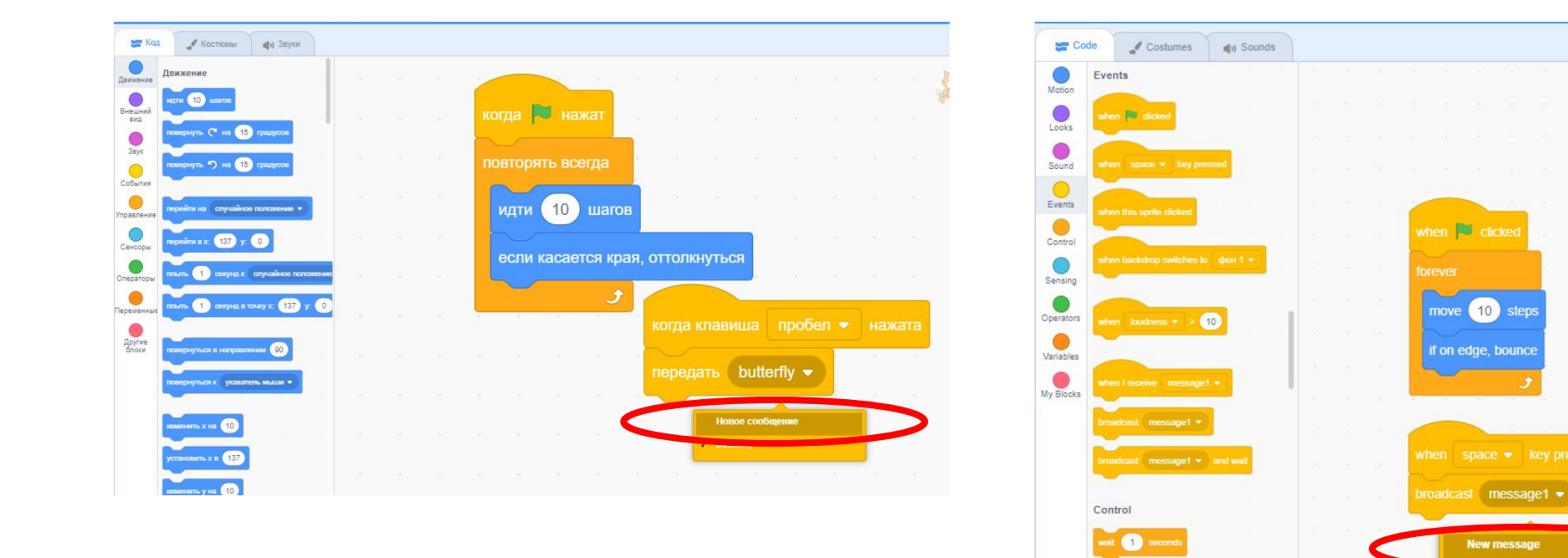

#### Передаем сообщение спрайту «бабочка»

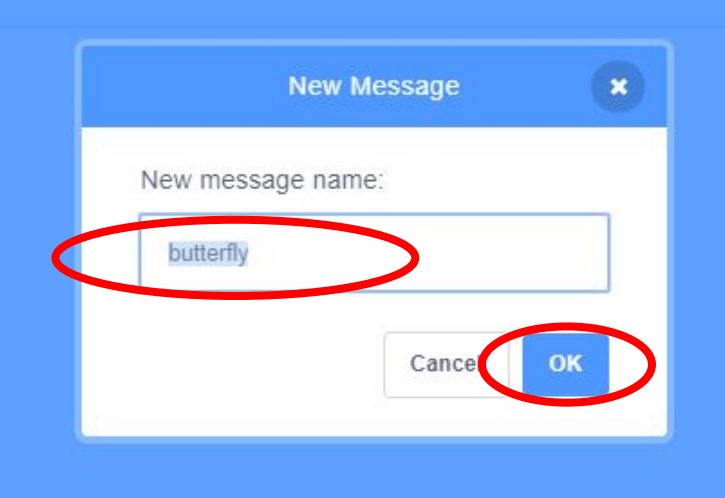

repeat **OD** 

#### Работаем со спрайтом «бабочка»

## working with sprite «butterfly»

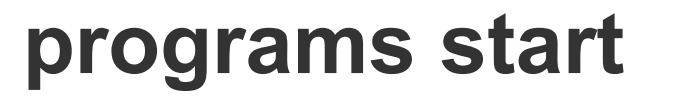

Показать

 $\odot$  $\circ$  Размер

100

Направление

90

Фоны

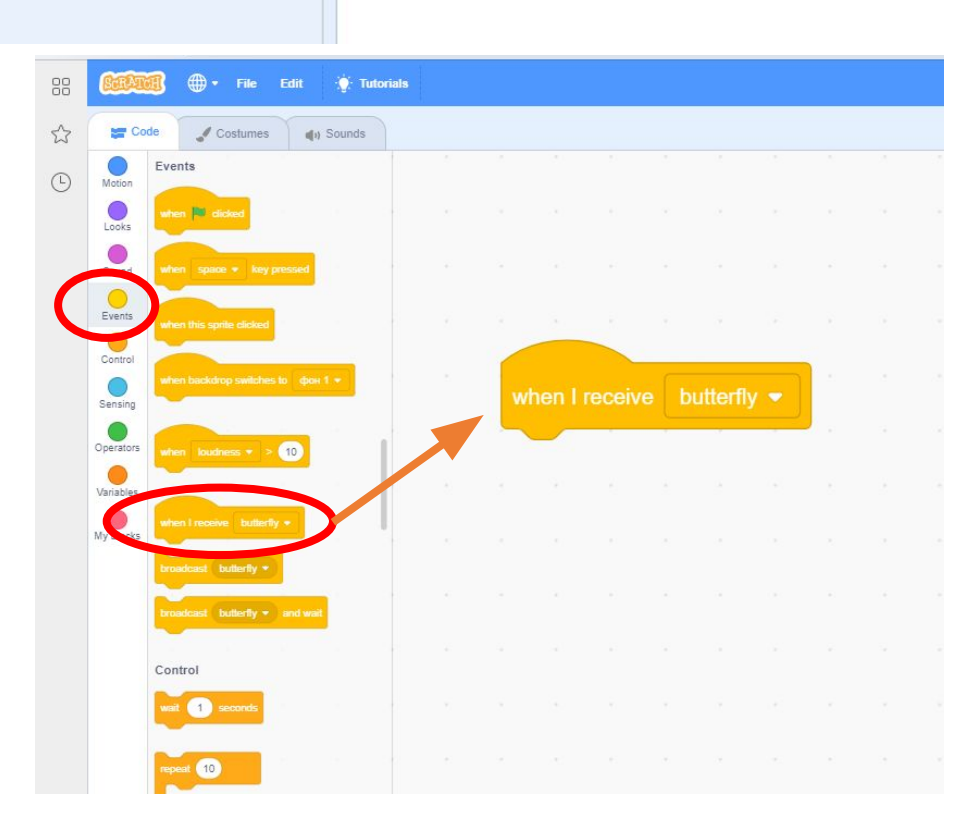

Когда спрайт «бабочка» получит сообщение …

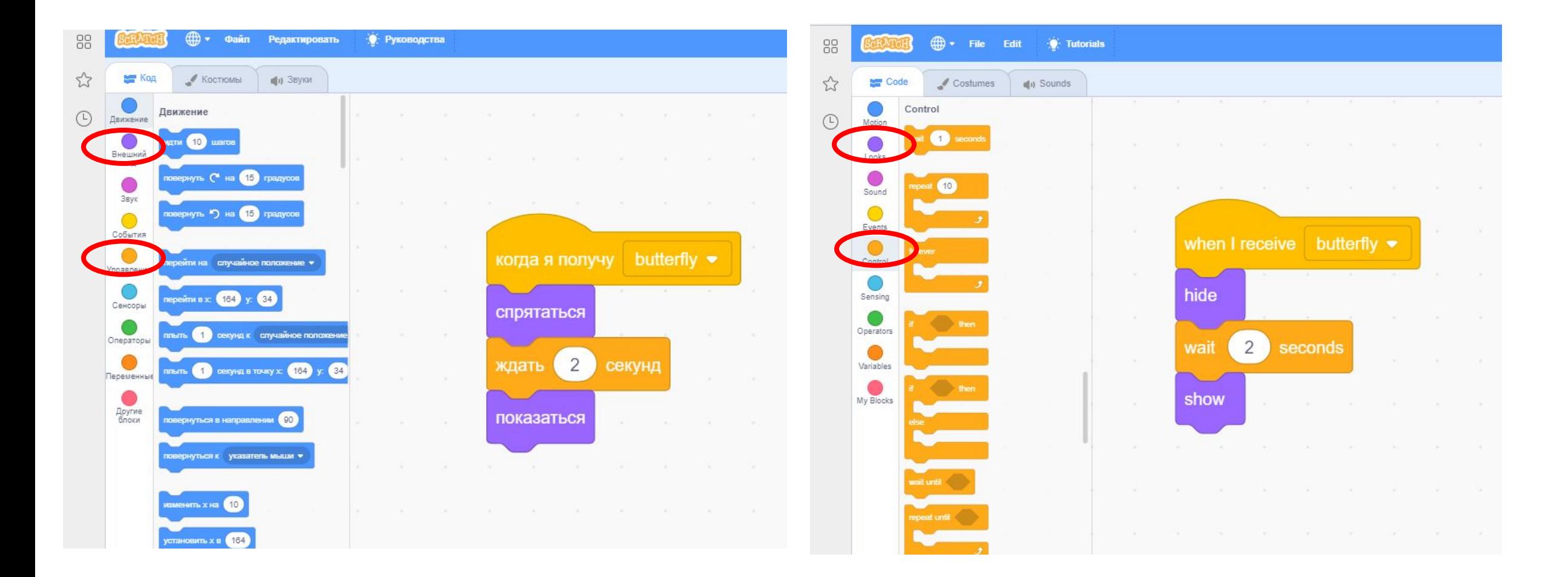

Из групп блоков «Внешность» и «Управление» выбираем «спрятаться», «показаться», «ждать … секунд»

#### Перемещаем спрайт на задний слой

block group looks

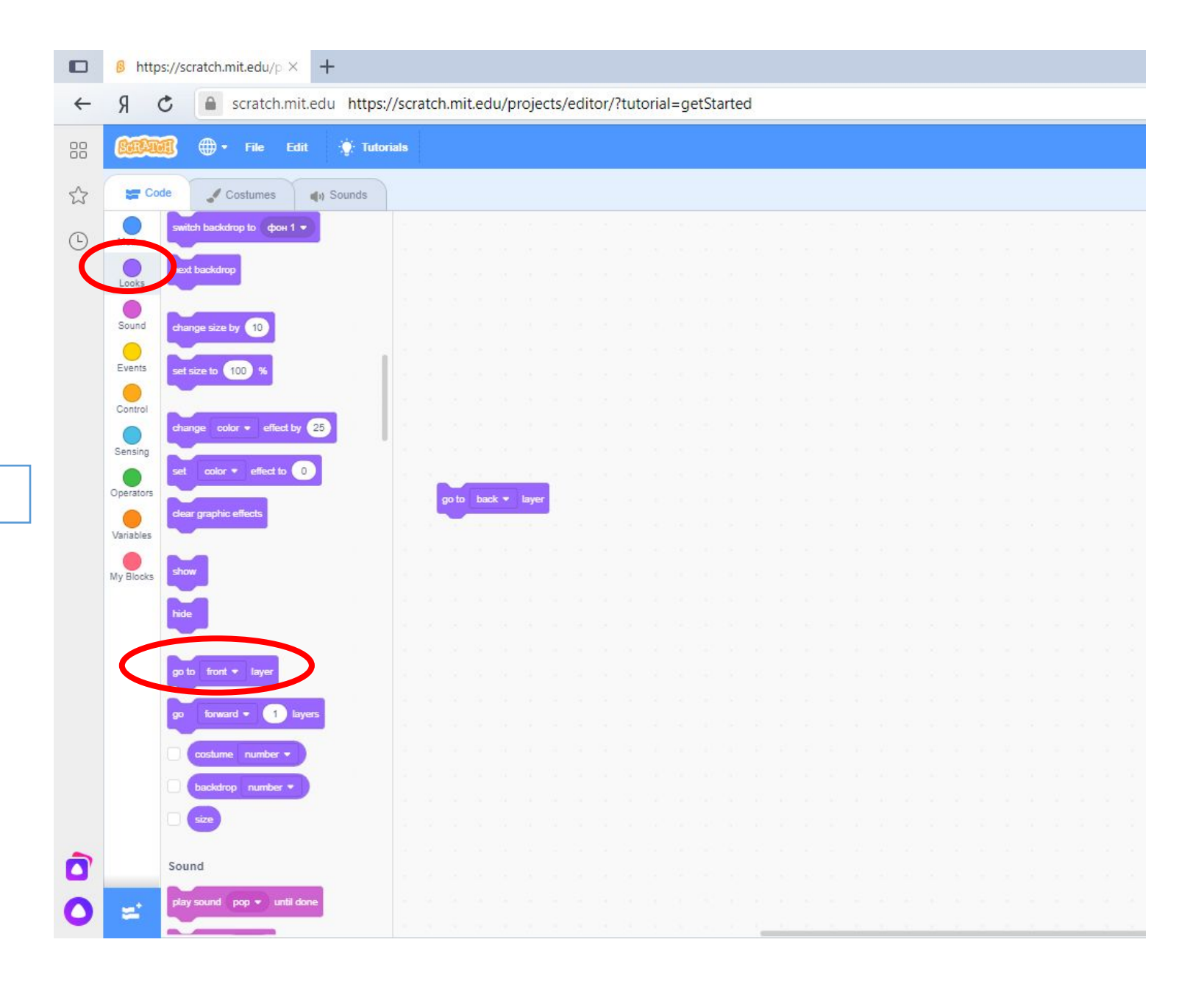

### Слои, координаты и размер

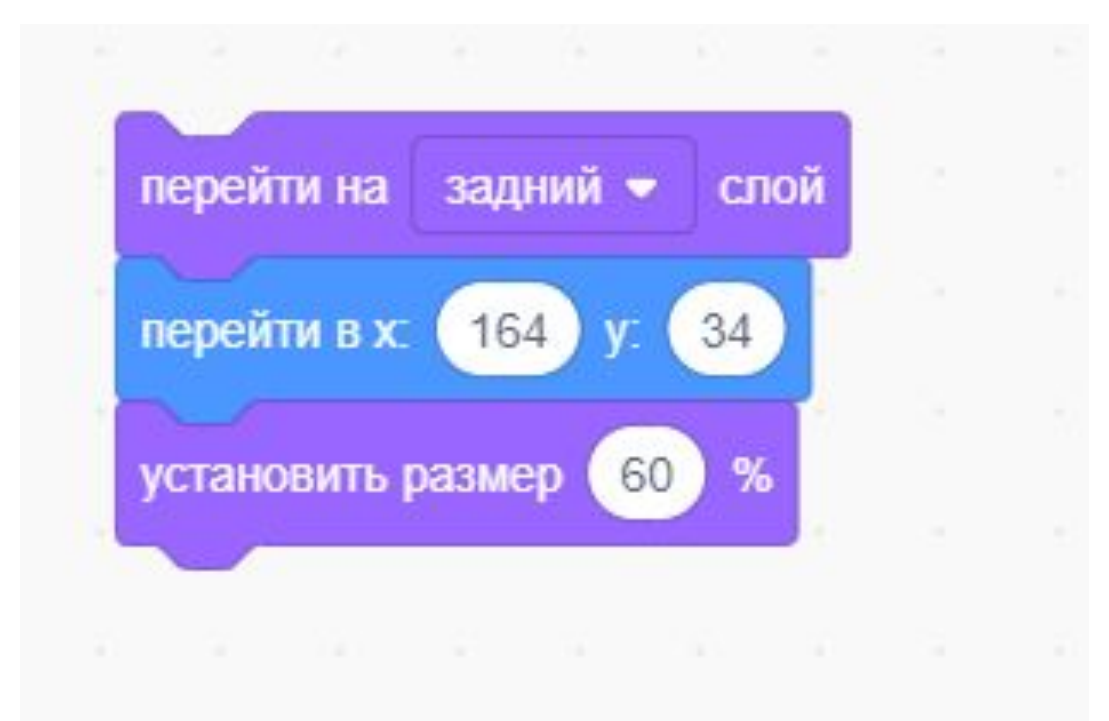

#### layers, coordinates and size

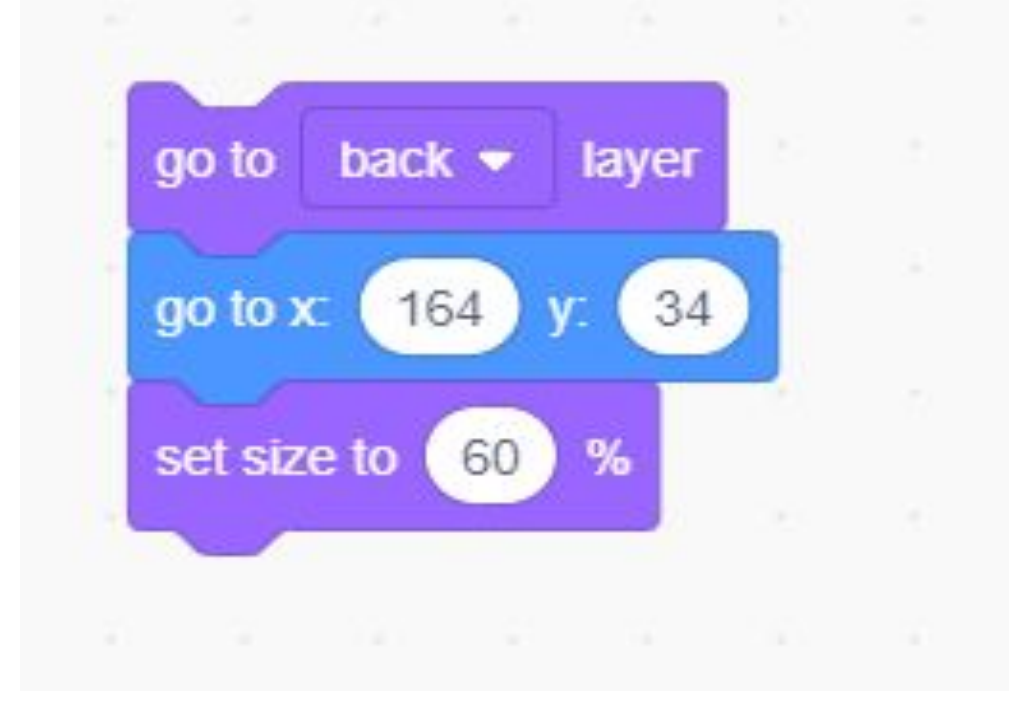

#### **block group looks, motion**

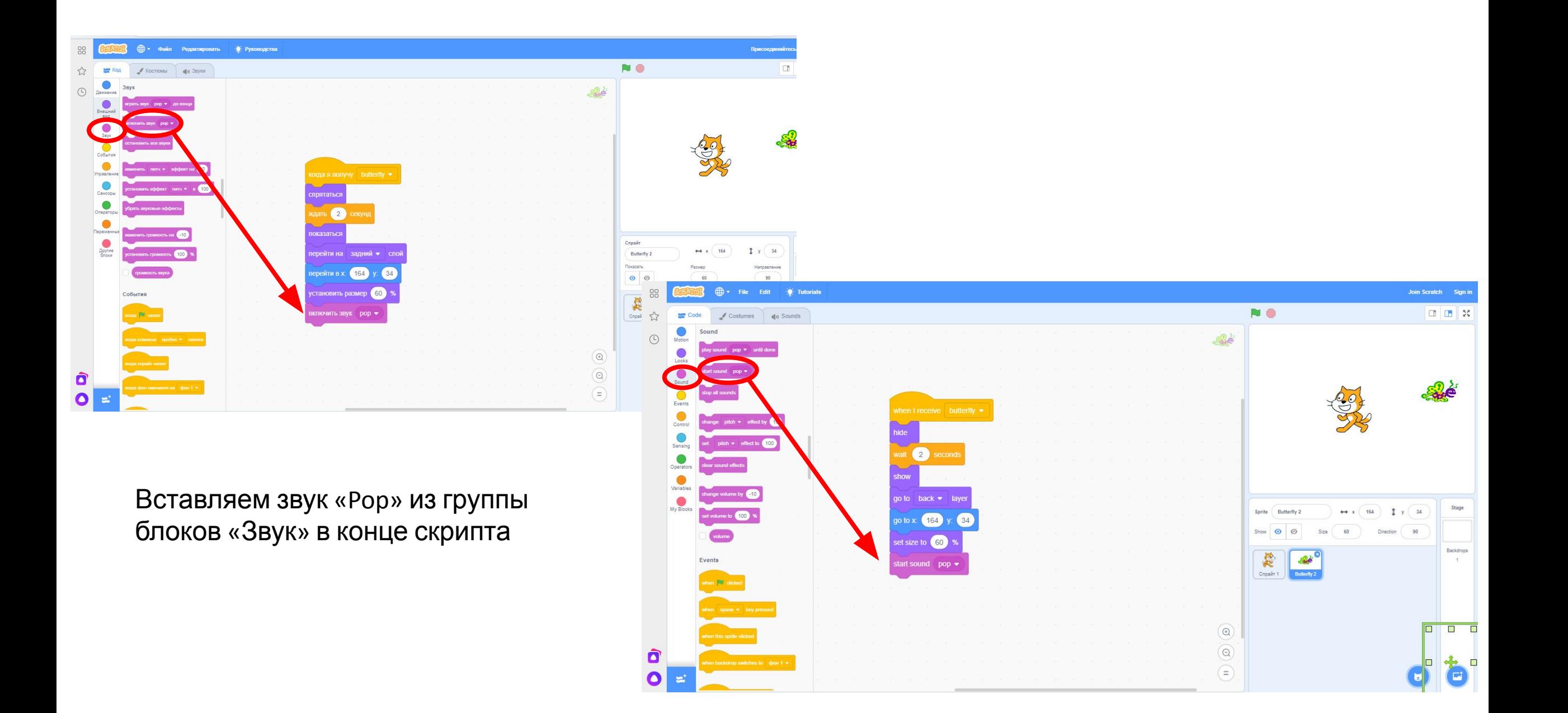

![](_page_36_Picture_0.jpeg)

### Проверка скрипта для кота

![](_page_37_Figure_1.jpeg)

## Checking the script for the cat

![](_page_37_Figure_3.jpeg)

#### Проверка скрипта для бабочки

![](_page_38_Picture_1.jpeg)

## Checking the script for the butterfly

![](_page_38_Picture_3.jpeg)

#### Сохранить созданные проект под названием «Кот и

![](_page_39_Figure_1.jpeg)

#### **Задание для самостоятельного выполнения:**

**Создать новый проект на свободную тему, используя не менее 3 блоков из перечисленных:**

- *• иди … шагов*
- *• повторить …*
- *• повтори ...*
- *• всегда*
- *• если край, оттолкнуться*
- *• идти в x: ... y: ... .*
- *• перейти в верхний слой*
- *• перейти назад на … слоев*
- *• ждать*
- *• передать ...*
- *• когда я получу ...*
- *• спрятаться*
- *• показаться*
- *• установить размер … %*
- *• когда клавиша … нажата*